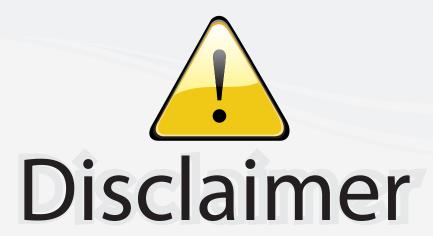

This user manual is provided as a free service by FixYourDLP.com. FixYourDLP is in no way responsible for the content of this manual, nor do we guarantee its accuracy. FixYourDLP does not make any claim of copyright and all copyrights remain the property of their respective owners.

#### About FixYourDLP.com

FixYourDLP.com (http://www.fixyourdlp.com) is the World's #1 resource for media product news, reviews, do-it-yourself guides, and manuals.

Informational Blog: http://www.fixyourdlp.com Video Guides: http://www.fixyourdlp.com/guides User Forums: http://www.fixyourdlp.com/forum

FixYourDLP's Fight Against Counterfeit Lamps: http://www.fixyourdlp.com/counterfeits

# Sponsors:

RecycleYourLamp.org – Free lamp recycling services for used lamps: http://www.recycleyourlamp.org

Lamp Research - The trusted 3rd party lamp research company: http://www.lampresearch.com

Discount-Merchant.com – The worlds largest lamp distributor: http://www.discount-merchant.com

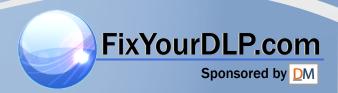

#### **Projector**

## CP-X2010N/CP-X2510N/CP-X3010N

# User's Manual (detailed) Operating Guide

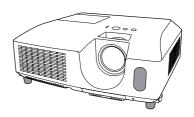

Thank you for purchasing this projector.

**► WARNING** ► Before using this product, please read all manuals for this product. Be sure to read "Safety Guide" first. After reading them, store them in a safe place for future reference.

#### About this manual

Various symbols are used in this manual. The meanings of these symbols are described below.

▲ **WARNING** This symbol indicates information that, if ignored, could possibly result in personal injury or even death due to incorrect handling.

▲ CAUTION This symbol indicates information that, if ignored, could possibly

result in personal injury or physical damage due to incorrect

handling.

**NOTICE** This entry notices of fear of causing trouble.

Please refer to the pages written following this symbol.

**NOTE** • The information in this manual is subject to change without notice.

- The manufacturer assumes no responsibility for any errors that may appear in this manual.
- The reproduction, transfer or copy of all or any part of this document is not permitted without express written consent.

#### FixYourDLP.com rademark acknowledgment

- Mac<sup>®</sup> is a registered trademark of Apple Inc.
- Windows is a registered trademark of Microsoft Corporation in the U.S. and/or other countries.
- VESA and DDC are trademarks of the Video Electronics Standard Association.
- Trademark PJLink is a trademark applied for trademark rights in Japan, the United States of America and other countries and areas.

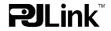

All other trademarks are the properties of their respective owners.

# Contents

|                                                                                 |     | <u> </u>                                                                     |
|---------------------------------------------------------------------------------|-----|------------------------------------------------------------------------------|
| About this manual                                                               | . 1 | PICTURE menu27                                                               |
| Contents                                                                        | . 2 | BRIGHTNESS, CONTRAST, GAMMA, COLOR TEMP,                                     |
| Projector features                                                              | .3  | Color, Tint, Sharpness, Active iris, My memory                               |
| Preparations                                                                    | .3  | IMAGE menu                                                                   |
| Checking the contents of package                                                |     | ASPECT, OVER SCAN, V POSITION, H POSITION,                                   |
| Part names                                                                      |     | H PHASE, H SIZE, AUTO ADJUST EXECUTE                                         |
| Projector                                                                       | . 4 | INPUT menu32                                                                 |
| Control panel                                                                   | . 5 | PROGRESSIVE, VIDEO NR, COLOR SPACE,                                          |
| Rear panel                                                                      |     | Component, Video format, Computer in, Frame lock, Resolution                 |
| Remote control                                                                  |     |                                                                              |
| Setting up                                                                      |     | SETUP menu                                                                   |
| Arrangement                                                                     |     | AUTO KEYSTONE EXECUTE, KEYSTONE, ECO MODE, MIRROR, STANDBY MODE, MONITOR OUT |
| Connecting your devices                                                         |     |                                                                              |
| Connecting power supply                                                         |     | AUDIO menu                                                                   |
| Using the security bar and slot                                                 |     | SCREEN menu38                                                                |
| Remote control                                                                  |     | Language, Menu position, Blank,                                              |
| Installing the batteries                                                        |     | START UP, MyScreen, MyScreen Lock,                                           |
| About the remote control signal Changing the frequency of remote control signal |     | Message, Source name, Template, C.c.                                         |
| Using as a simple PC mouse & keyboard                                           |     | OPTION menu                                                                  |
| Power on/off                                                                    |     | Auto search, Auto keystone, Direct on,                                       |
| Turning on the power                                                            |     | AUTO OFF, LAMP TIME, FILTER TIME,                                            |
| Turning off the power                                                           |     | MY BUTTON, MY SOURCE, SERVICE                                                |
| Operating                                                                       |     | NETWORK menu 51                                                              |
| Adjusting the volume                                                            |     | SETUP, PROJECTOR NAME, MY IMAGE,                                             |
| Temporarily muting the sound                                                    |     | AMX D.D., INFORMATION, SERVICE                                               |
| Selecting an input signal                                                       |     | SECURITY menu56                                                              |
| Searching an input signal                                                       |     | SECURITY PASSWORD CHANGE,                                                    |
| Selecting an aspect ratio                                                       |     | MyScreen PASSWORD, PIN LOCK,                                                 |
| Adjusting the projector's elevator                                              |     | Transition detector, My text password,                                       |
| Adjusting the zoom and focus                                                    |     | My text display, My text writing                                             |
| Using the automatic adjustment feature                                          |     | Maintenance 62                                                               |
| Adjusting the position                                                          |     | Replacing the lamp 62                                                        |
| Correcting the keystone distortions.                                            |     | Cleaning and replacing the air filter 64                                     |
| Using the magnify feature Temporarily freezing the screen                       | 21  | Replacing the internal clock battery 66<br>Other care                        |
| Temporarily blanking the screen                                                 |     |                                                                              |
| Using the menu function                                                         | 23  | <b>Troubleshooting 68</b> Related messages 68                                |
|                                                                                 |     | Regarding the indicator (amps) R. ES69                                       |
| ASPECT, AUTO KEYSTONE EXECUTE,                                                  |     | Shutting the projector down 70                                               |
| Keystone, Picture mode, Eco mode,                                               |     | Resetting all settings70                                                     |
| MIRROR, RESET, FILTER TIME, LANGUAGE,                                           |     | Phenomena that may be easy                                                   |
| ADVANCED MENU, EXIT                                                             |     | to be mistaken for machine defects 71                                        |
|                                                                                 |     | Specifications                                                               |

## Projector features

The projector provides you with the broad use by the following features.

- ✓ This projector has a variety of I/O ports that supposedly cover for any business scene.
- ✓ This projector realizes the large projection image, even if in a small space.
- ✓ The new double layer filter system is expected to function longer and offers you less maintenance frequency.
- ✓ This projector can be controlled and monitored via LAN connection.
- ✓ This projector's network supports the PJLink<sup>™</sup> standard.
- ✓ PJLink<sup>™</sup> is a unified standard for operating and controlling data projectors. PJLink<sup>™</sup> enables central control of projectors manufactured by different vendors and projectors can be operated by a controller. PJLink<sup>™</sup> compliant equipment can be managed and controlled at any time and in any place, regardless of manufacturer.

For the command of PJLink™, see "Technical".

For specifications of PJLink™, see the web site of the Japan Business Machine and Information System Industries Association.

URL: http://pjlink.jbmia.or.jp

#### **Preparations**

## Checking the contents of package

Your projector should come with the items shown below. Check that all the items are included. Require of your dealer immediately if any items are missing.

- (1) Remote control with two AA batteries
- (2) Power cord
- (3) Computer cable
- (4) Lens cover
- (5) User's manuals (Book x1, CD x1)
  - 3) Security label

uiber.coi

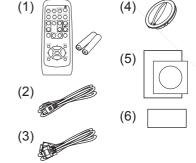

**NOTE** • Keep the original packing materials, for future reshipment. Be sure to use the original packing materials when moving the projector. Use special caution for the lens.

#### Part names

#### **Projector**

- (1) Lamp cover (□62)
  The lamp unit is inside.
- (2) Focus ring (**119**)
- (3) Zoom ring (**119**)
- (4) Control panel (115)
- (5) Elevator buttons (x 2) ( 19)
- (6) Elevator feet (x 2) (119)
- (7) Remote sensor (413)
- (8) Lens (Q 67)
- (9) Intake vents
- (10) Filter cover (**□**64)

  The air filter and intake vent are inside.
- (11) Speaker (**437**)
- (12) Exhaust vent
- (13) **AC IN** (AC inlet) (12)
- (14) Rear panel (**4**)
- (15) Security bar (412)
- (16) Security slot (**412**)
- (17) Slot cover (☐66) The internal clock battery is inside.

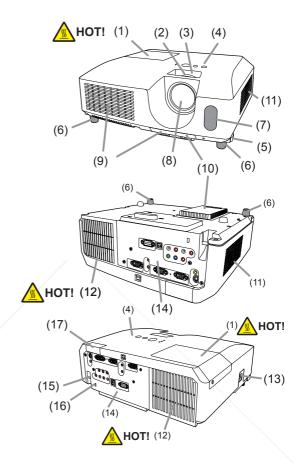

- **★WARNING** ► HOT! : Do not touch around the lamp cover and the exhaust vents during use or just after use, since it is too hot.
- ▶ Do not look into the lens or vents while the lamp is on, since the strong light is not good for your eyes.
- Pounthandle the elevator buttons without holding the projector, since the projector may drop down.
- ▲ CAUTION ► Maintain normal ventilation to prevent the projector from heating up. Do not cover, block or plug up the vents. Do not place anything that can stick or be sucked to the vents, around the intake vents. Clean the air filter periodically.
  - ▶ Do not use the security bar and slot to prevent the projector from falling down, since it is not designed for it.

#### **Control panel**

- (1) **STANDBY/ON** button (**11**)
- (2) **INPUT** button (**116**, **23**)
- (3) **MENU** button (**23**) It consists of four cursor buttons.
- (4) **POWER** indicator (412, 15, 69)
- (5) **TEMP** indicator (□ 69)
- (6) **LAMP** indicator (**□**69)

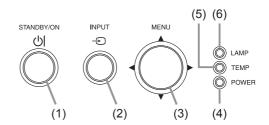

#### Rear panel (49, 10)

- (1) AUDIO IN1 port
- (2) AUDIO IN2 port
- (3) COMPUTER IN1 port
- (4) **COMPUTER IN2** port
- (5) MONITOR OUT port
- (6) Shutdown switch (1270)
- (7) **CONTROL** port (**Q9**, 10)
- (8) **USB** port (**114**)

- (9) **COMPONENT** (Y, Cb/Pb, Cr/Pr) ports
- (10) VIDEO port
- (11) S-VIDEO port
- (12) AUDIO IN3 (R, L) ports
- (13) AUDIO OUT (R, L) ports
- (14) **LAN** port (**□**10)
- (15) Battery slot (**□**66)

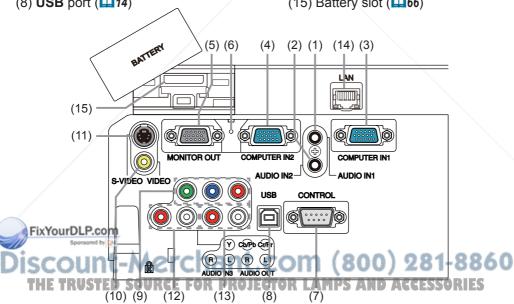

**ACAUTION** ► Use the shutdown switch only when the projector is not turned off by normal procedure, since pushing this switch stops operation of the projector without cooling it down.

#### Remote control

- (1) **VIDEO** button (**117**)
- (2) **COMPUTER** button (**17**)
- (3) **SEARCH** button (**418**)
- (4) **STANDBY/ON** button (**115**)
- (5) **ASPECT** button (**□**18)
- (6) **AUTO** button (**Q20**)
- (7) **BLANK** button (**□**22)
- (8) **MAGNIFY ON** button (**□**21)
- (9) **MAGNIFY OFF** button (**114, 21**)
- (10) MY SOURCE/DOC.CAMERA button (417, 45)
- (11) **VOLUME** button (**414**, 16)
- (12) **PAGE UP** button (**414**)
- (13) **PAGE DOWN** button (**114**)
- (14) **VOLUME +** button (**416**)
- (15) **MUTE** button (**□16**)
- (16) **FREEZE** button (**□22**)
- (17) **MY BUTTON 1** button (**45**)
- (18) **MY BUTTON 2** button (**△***45*)
- (19) **KEYSTONE** button (**421**)
- (20) **POSITION** button (**Q20, 21, 24**)
- (21) **MENU** button (**Q23**)
- (22) **▲**/**▼**/**◄**/**▶** cursor buttons (**□**14, 23)
- (23) **ENTER** button (**414**, **23**)
- (24) **ESC** button (**414, 23**)
- (25) **RESET** button (**114, 23**)
- (26) Battery cover (113)

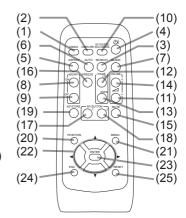

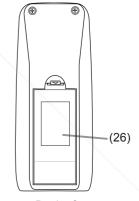

Back of the remote control

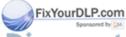

### Setting up

Install the projector according to the environment and manner the projector will be used in.

#### **Arrangement**

Refer to the illustrations and tables below to determine screen size and projection distance.

The values shown in the table are calculated for a full size screen: 1024 x 768

- (a) Screen size (diagonal)
- (b) Projection distance (±10%)
- (1), (2) Screen height (±10%)

#### On a horizontal surface

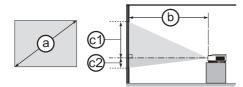

#### Suspended from the ceiling

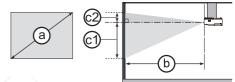

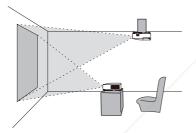

- Keep a space of 30 cm or more between the sides of the projector and other objects such as walls.
- For the case of installation in a special state such as ceiling mount, the specified mounting accessories (\$\sup\$74\$) and service may be required. Before installing the projector, consult your dealer about your installation.

|                |                       | 4:3 screen     |                |      |      | 16 : 9 screen |           |      |            |     |          |                |      |     |      |            |           |
|----------------|-----------------------|----------------|----------------|------|------|---------------|-----------|------|------------|-----|----------|----------------|------|-----|------|------------|-----------|
| Scree          | a)<br>n size<br>onal) | Pri            | (l<br>ojectior |      | псе  | Scr           | 1)<br>een | Scr  | 2)<br>reen | Pr  | ojectior | b)<br>n distar | псе  | Scr | een  | Scr        | 2)<br>een |
| luiug          | orial)                | m              | in.            | ma   | ax.  | hei           | ght       | hei  | ight       | m   | in.      | ma             | ax.  | hei | ight | hei        | ight      |
| type<br>(inch) | m                     | т              | inch           | т    | inch | ст            | inch      | ст   | inch       | т   | inch     | т              | inch | ст  | inch | ст         | inch      |
| 30             | 0.8                   | 0.9            | 34             | 1.0  | 41   | 41            | 16        | 5    | 2          | 1.0 | 38       | 1.1            | 45   | 39  | 15   | -1         | 0         |
| 40             | 1.0                   | 1.2            | 46             | 1.4  | 55   | 55            | 22        | 6    | 2          | 1.3 | 51       | 1.5            | 60   | 51  | 20   | -2         | -1        |
| 50             | 1.3                   | 1 <sub>5</sub> | 58             | 1.8  | 69   | 69            | 27        | 8    | 3          | 1.6 | 64       | 1.9            | 76   | 64  | 25   | -2         | -1        |
| 60             | 1.5                   | 1.8            | 70             | 2.1  | 83   | 82            | 32        | 9    | 4          | 1.9 | 77       | 2.3            | 91   | 77  | 30   | -2         | -1        |
| 70             | 1.8                   | 2.1            | 82             | 2.5  | 97   | 96            | 38        | _11_ | 4          | 2.3 | 89 /     | 2.7            | 106  | 90  | 35   | -3         | 0-12      |
| 80             | 2.0                   | 2.4            | 94             | 2.8  | 112  | 110           | 43        | 12   | 5          | 2.6 | 102      | 3.1            | 122  | 103 | 41   | -3         | 0.10      |
| 90             | 2.3                   | 2.7            | 106            | 3.2  | 126  | 123           | 49        | 14   | -5         | 2.9 | 115      | 3.5            | 137  | 116 | 46   | Marine III | FE1       |
| 100            | 2.5                   | 3.0            | 118            | 3.6  | 140  | 137           | 54        | 15   | 6          | 3.3 | 128      | 3.9            | 153  | 129 | 51   | -4         | -2        |
| 120            | 3.0                   | 3.6            | 142            | 4.3  | 168  | 165           | 65        | 18   | 7          | 3.9 | 154      | 4.7            | 183  | 154 | 61   | -5         | -2        |
| 150            | 3.8                   | 4.5            | 177            | 5.3  | 211  | 206           | 81        | 23   | 9          | 4.9 | 193      | 5.8            | 229  | 193 | 76   | -6         | -2        |
| 200            | 5.1                   | 6.0            | 237            | 7.1  | 281  | 274           | 108       | 30   | 12         | 6.6 | 258      | 7.8            | 306  | 257 | 101  | -8         | -3        |
| 250            | 6.4                   | 7.5            | 297            | 8.9  | 352  | 343           | 135       | 38   | 15         | 8.2 | 323      | 9.7            | 383  | 322 | 127  | -10        | -4        |
| 300            | 7.6                   | 9.0            | 356            | 10.7 | 422  | 411           | 162       | 46   | 18         | 9.9 | 388      | 11.7           | 460  | 386 | 152  | -12        | -5        |

#### Arrangement (continued)

- ▲ **WARNING** ► Place the projector in a stable horizontal position. If the projector falls or is knocked over, it could cause injury and/or damage to the projector. Using a damaged projector could then result in fire and/or electric shock.
- Do not place the projector on an unstable, slanted or vibrational surface such as a wobbly or inclined stand.
- Do not place the projector on its side, front or rear position.
- Consult with your dealer before a special installation such as suspending from a ceiling or somewhere else.
- ▶ Place the projector in a cool place, and ensure that there is sufficient ventilation. The high temperature of the projector could cause fire, burns and/or malfunction of the projector.
- Do not stop-up, block or otherwise cover the projector's vents.
- Keep a space of 30 cm or more between the sides of the projector and other objects such as walls.
- Do not place the projector on metallic thing or anything weak in heat.
- Do not place the projector on carpet, cushions or bedding.
- Do not place the projector in direct sunlight or near hot objects such as heaters.
- Do not place anything near the projector lens or vents, or on top of the projector.
- Do not place anything that may be sucked into or stick to the vents on the bottom of the projector. This projector has some intake vents also on the bottom.
- ▶ Do not place the projector anyplace where it may get wet. Getting the projector wet or inserting liquid into the projector could cause fire, electric shock and/or malfunction of the projector.
- Do not place the projector in a bathroom or the outdoors.
- Do not place anything containing liquid near the projector.
- ▶ Use only the mounting accessories the manufacturer specified, and leave installing and removing the projector with the mounting accessories to the service personnel.
- Read and keep the user's manual of the mounting accessories used.
- ▲ **CAUTION** ► Avoid placing the projector in smoky, humid or dusty place. Pacing the projector in such places could cause fire, electric shock and/or malfunction of the projector.
- Do not place the projector near humidifiers, smoking spaces or a kitchen.
- ▶ Position the projector to prevent light from directly hitting the projector's remote sensor.
- ▶ Do not place the product in a place where radio interference may be caused.
- ▶ Do not place this product in a magnetic field.

#### **Connecting your devices**

Be sure to read the manuals for devices before connecting them to the projector. Make sure that all the devices are suitable to be connected with this product, and prepare the cables required to connect. Please refer to the following illustrations to connect them.

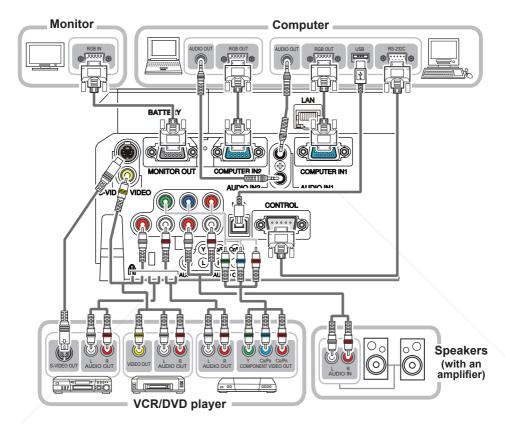

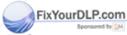

Discount-Merchant.com (800) 281-8860
THE TRUSTED SOURCE FOR PROJECTOR LAMPS AND ACCESSORIES

#### Connecting your devices (continued)

To use network functions of the projector, connect the **LAN** port to the computer's LAN port.

To use NETWORK BRIDGE function, also connect the **CONTROL** port and an RS-232C port of the external device to communicate as a network terminal. See **the User's Manual - Network Guide** for details of network functions.

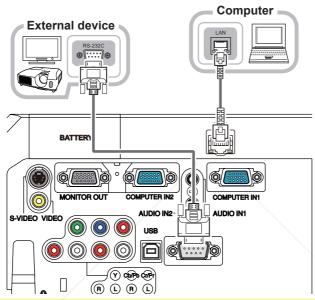

- **△WARNING** ► Do not disassemble or modify the projector and accessories.
- ▶ Be careful not to damage the cables, and do not use damaged cables.
- ▲ CAUTION ► Turn off all devices and unplug their power cords prior to connecting them to projector. Connecting a live device to the projector may generate extremely loud noises or other abnormalities that may result in malfunction or damage to the device and the projector.
- ► Use appropriate accessory or designated cables. Ask your dealer about non-accessory cables which may be required a specific length or a ferrite core by the regulations. For cables with a core only at one end, connect the end with the core to the projector.
- ► Make sure that devices are connected to the correct ports. An incorrect connection may result in malfunction or damage to the device and the projector.
- ▶ Be sure to consult the administrator of the network. Do not connect **LAN** port to any network that might have the excessive voltage.
- **NOTICE** ► Use the cables with straight plugs, not L-shaped ones, as the input ports of the projector are recessed.

#### Connecting your devices (continued)

**NOTE** • Be sure to read the manuals for devices before connecting them to the projector, and make sure that all the devices are suitable to be connected with this product. Before connecting to a computer, check the signal level, the signal timing, and the resolution.

- Be sure to consult to the administrator of the network. Do not connect **LAN** port to any network that might have excessive voltage.
- Some signal may need an adapter to input this projector.
- Some computers have multiple screen display modes that may include some signals which are not supported by this projector.
- Although the projector can display signals with resolution up to UXGA (1600X1200), the signal will be converted to the projector's panel resolution before being displayed. The best display performance will be achieved if the resolutions of the input signal and the projector panel are identical.
- While connecting, make sure that the shape of the cable's connector fits the port to connect with. And be sure to tighten the screws on connectors with screws.
- When connecting a laptop PC to the projector, be sure to activate the PC's external RGB output. (Set the laptop PC to CRT display or to simultaneous LCD and CRT display.) For details on how this is done, please refer to the instruction manual of the corresponding laptop PC.
- When the picture resolution is changed on a computer depending on an input, automatic adjustment function may take some time and may not be completed. In this case, you may not be able to see a check box to select "Yes/No" for the new resolution on Windows. Then the resolution will go back to the original. It might be recommended to use other CRT or LCD monitors to change the resolution.
- In some cases, this projector may not display a proper picture or display any picture on screen. For example, automatic adjustment may not function correctly with some input signals. An input signal of composite sync or sync on G may confuse this projector, so the projector may not display a proper picture.

#### **About Plug-and-Play capability**

Plug-and-Play is a system composed of a computer, its operating system and peripheral equipment (i.e. display devices). This projector is VESA DDC 2B compatible, Plug-and-Play can be used by connecting this projector to a computer that is VESA DDC (display data channel) compatible.

- Take advantage of this feature by connecting a computer cable to the COMPUTER IN1 port (DDC 2B compatible). Plug-and-Play may not work properly if any other type of connection is attempted. PS AND ACCESSORIES
- Please use the standard drivers in your computer as this projector is a Plugand-Play monitor.

## **Connecting power supply**

- 1. Put the connector of the power cord into the AC IN (AC inlet) of the projector.
- 2. Firmly plug the power cord's plug into the outlet. In a couple of seconds after the power supply connection, the **POWER** indicator will light up in steady orange.

Please remember that when the DIRECT ON function activated ( $\square 43$ ), the connection of the power supply make the projector turn on.

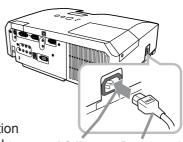

AC IN Power cord

**► WARNING** ► Please use extra caution when connecting the power cord, as incorrect or faulty connections may result in fire and/or electrical shock.

- Only use the power cord that came with the projector. If it is damaged, consult your dealer to get a new one.
- Only plug the power cord into an outlet whose voltage is matched to the power cord. The power outlet should be close to the projector and easily accessible. Remove the power cord for complete separation.
- Never modify the power cord.

## Using the security bar and slot

A commercial anti-theft chain or wire up to 10 mm in diameter can be attached to the security bar on the projector.

Also this product has the security slot for the Kensington lock.

For details, see the manual of the security tool.

Security slot

Security bar

Anti-theft chain or wire

⚠ **WARNING** ► Do not use the security bar and slot to prevent the projector provide the projector provide the projector projector provide the projector provide the projector p

▲ CAUTION Do not place anti-theft chain or wire near the exhaust vents. It may become too hot.

THE TRUSTED SOURCE COR PROJECTOR I AMPS AND ACCESSORIES

**NOTE** • The security bar and slot is not comprehensive theft prevention measures. It is intended to be used as supplemental theft prevention measure.

#### Remote control

#### **Installing the batteries**

Please insert the batteries into the remote control before using it. If the remote control starts to malfunction, try to replace the batteries. If you will not use the remote control for long period, remove the batteries from the remote control and store them in a safe place.

- 1. Holding the hook part of the battery cover, remove it.
- 2. Align and insert the two AA batteries (HITACHI MAXELL, Part No.LR6 or R6P) according to their plus and minus terminals as indicated in the remote control.

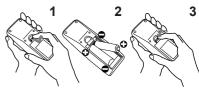

Replace the battery cover in the direction of the arrow and snap it back into place.

▲ **WARNING** ► Always handle the batteries with care and use them only as directed. Improper use may result in battery explosion, cracking or leakage, which could result in fire, injury and/or pollution of the surrounding environment.

- Be sure to use only the batteries specified. Do not use batteries of different types at the same time. Do not mix a new battery with used one.
- Make sure the plus and minus terminals are correctly aligned when loading a battery.
- Keep a battery away from children and pets.
- Do not recharge, short circuit, solder or disassemble a battery.
- Do not place a battery in a fire or water. Keep batteries in a dark, cool and dry place.
- If you observe battery leakage, wipe out the leakage and then replace a battery. If the leakage adheres to your body or clothes, rinse well with water immediately.
- Obey the local laws on disposing the battery.

## About the remote control signal

The remote control works with the projector's remote sensor. This projector has a remote sensor on the front. The sensor senses the signal within the following range when the sensor is active:

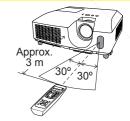

60 degrees (30 degrees to the left and right of the sensor) within 3 meters about.

If it is difficult to send the signal to the sensor directly, attempt to make the signal reflect.

The remote control uses infrared light to send signals to the projector (Class 1 LED), so be sure to use the remote control in an area free from obstacles that could block the remote control's signal to the projector.

• The remote control may not work correctly if strong light (such as direct sun light) or light from an extremely close range (such as from an inverter fluorescent lamp) shines on the remote sensor of the projector. Adjust the position of projector avoiding those lights.

Changing the frequency of remote control signal

The accessory remote control has the two choices on signal frequency Mode 1:NORMAL and Mode 2:HIGH. If the remote control does not function properly, attempt to change the signal frequency. In order to set the Mode, please keep pressing the combination of two buttons listed below simultaneously for about 3 seconds.

- (1) Set to Mode 1:NORMAL... VOLUME and RESET buttons
- (2) Set to Mode 2:HIGH... MAGNIFY OFF and ESC buttons

Please remember that the REMOTE FREQ. in the SERVICE item of the OPTION menu (47) of the projector to be controlled should be set to the same mode as the remote control.

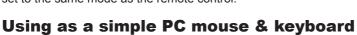

The accessory remote control works as a simple mouse and keyboard of the computer, when the projector's **USB** port (B type) connects with the computer's USB port (A type) port via a mouse cable.

- (1) PAGE UP key: Press PAGE UP button.
- (2) PAGE DOWN key: Press PAGE DOWN button.
- (3) Mouse left button: Press ENTER button.
- (4) Move pointer: Use the cursor buttons  $\blacktriangle$ ,  $\blacktriangledown$ ,  $\blacktriangleleft$  and  $\blacktriangleright$ .
- (5) **ESC key:** Press **ESC** button.
- (6) Mouse right button: Press RESET button.

▲ WARNING ► Improper use of the simple mouse & keyboard function could damage your equipment. While using this function, please connect this product only to a computer. Be sure to check your computer's manuals before connecting this product to the computer.

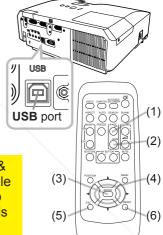

ASSECT AUTO SEARCH BLANK

0000

(1)

(2)

**NOTE** • When the simple mouse & keyboard function of this product does not work correctly, please check the following.

- When a USB cable connects this projector with a computer having a built-in pointing device (e.g. track ball) like a laptop PC, open BIOS setup menu, then select the external mouse and disable the built-in pointing device, because the built-in pointing device may have priority to this function.

Windows 95 CSR 2.1 or higher is required for this function. And also this function may not work depending on the computer's configurations and mouse drivers. This function can work with the computer which can operate general USB mouse or keyboard.

- You cannot do things like press two buttons at once (for instance, pressing two buttons at the same time to move the mouse pointer diagonally).
- This function is activated only when the projector is working properly. This function is not available while the lamp is warming up (the **POWER** indicator blinks green), and while adjusting the volume and display, correcting for keystone, zooming in on the screen, using the BLANK function, or displaying the menu screen.

#### Power on/off

#### **Turning on the power**

- Make sure that the power cord is firmly and correctly connected to the projector and the outlet.
- Make sure that the **POWER** indicator is steady orange (□69). Then remove the lens cover.
- 3. Press STANDBY/ON button on the projector or the remote control.

  The projection lamp will light up and POWER indicator will begin blinking in green. When the power is completely on, the indicator will stop blinking and light in steady green (\$\subseteq\$69).

To display the picture, select an input signal according to the section "Selecting an input signal" ( 16).

## **Turning off the power**

- 1 Press the **STANDBY/ON** button on the projector or the remote control. The message "Power off?" will appear on the screen for about 5 seconds.
- 2. Press the **STANDBY/ON** button again while the message appears. The projector lamp will go off, and the **POWER** indicator will begin blinking in orange. Then **POWER** indicator will stop blinking and light in steady orange when the lamp cooling is complete (\$\subseteq\$69\$).
- 3 Attach the lens cover, after the **POWER** indicator turns in steady orange.

Do not turn the projector on for about 10 minutes or more after turning it off. Turning the projector on again too soon could shorten the lifetime of some consumable parts of the projector.

▲ **WARNING** ► A strong light is emitted when the projector's power is on. Do not look into the lens of the projector or look inside of the projector through any of the projector's openings.

The not touch around the lamp cover and the exhaust vents during use or just after use, since it is too hot.

NOTE • Turn the power on/off in right order. Please power on the projector prior to the connected devices. PROJECTOR LAMPS AND ACCESSORIES

- This projector has the function that can make the projector automatically turn on/ off. Please refer to the DIRECT ON (43) and AUTO OFF (44) items of the OPTION menu.
- Use the shutdown switch (\$\bigsigma 70\$) only when the projector is not turned off by normal procedure.

#### Operating

#### **Adjusting the volume**

VOLUME +/- button

0000

- Use the VOLUME +/VOLUME buttons to adjust the volume.
   A dialog will appear on the screen to aid you in adjusting the volume. If you do not do anything, the dialog will automatically disappear after a few seconds.

  - When the projector is in the standby mode, the volume can be adjusted if ★ is not selected for the AUDIO OUT STANDBY and NORMAL is selected to the STANDBY MODE in the SETUP menu (□36).

## Temporarily muting the sound

- Press MUTE button on the remote control.
- A dialog will appear on the screen indicating that you have muted the sound.
  - To restore the sound, press the **MUTE**, **VOLUME** + or **VOLUME** button. Even if you do not do anything, the dialog will automatically disappear after a few seconds.

  - C.C. (Closed Caption) is automatically activated when sound is muted and an input signal containing C.C is received. This function is available only when the signal is NTSC for VIDEO or S-VIDEO, or 480i@60 for COMPONENT, COMPUTER IN1 or COMPUTER IN2, and when AUTO is selected for DISPLAY in the C.C. menu under the SCREEN menu (442).

## Selecting an input signal

- Press **INPUT** button on the projector.
- Each time you press the button, the projector switches its

→ COMPUTER IN 1 → COMPUTER IN 2

VIDEO ← S-VIDEO ← COMPONENT (Y, Cb/Pb, Cr/Pr) ←

◆ While ON is selected for AUTO SEARCH item in OPTION A menu (■43), the projector will keep checking the ports in above order repeatedly till an input signal is detected.

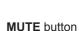

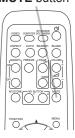

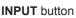

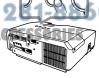

#### Selecting an input signal (continued)

1 Press **COMPUTER** button on the remote control. Each time you press the button, the projector switches its input port from the current port as below.

 $\rightarrow$  COMPUTER IN 1  $\rightarrow$  COMPUTER IN 2 -

 While ON is selected for AUTO SEARCH item in OPTION menu, the projector will keep checking every port sequentially till an input signal is detected (□43). If COMPUTER button is pressed when VIDEO, S-VIDEO or COMPONENT port is selected, the projector will check COMPUTER IN1 port first.

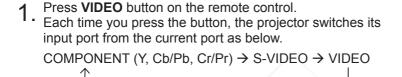

• While ON is selected for AUTO SEARCH item in OPTION menu, the projector will keep checking every port sequentially till an input signal is detected (□43). If VIDEO button is pressed when COMPUTER IN1 or COMPUTER IN2 port is selected, the projector will check COMPONENT port first.

1. Press the MY SOURCE / DOC. CAMERA button on the remote control. The input signal will be changed into the signal you set as MY SOURCE (445).

• This function also can use for document camera. Select the input port that connected the document camera.

**COMPUTER** button

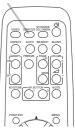

**VIDEO** button

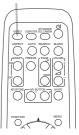

MY SOURCE / DOC. CAMERA button

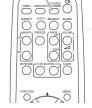

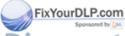

## Searching an input signal

**SEARCH** button

- 1 Press **SEARCH** button on the remote control.
- The projector will start to check its input ports as below in order to find any input signals.

When an input is found, the projector will stop searching and display the image. If no signal is found, the projector will return to the state selected before the operation.

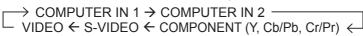

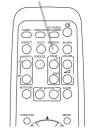

 While ON is selected for AUTO SEARCH item in OPTION menu (□43), the projector will keep checking the ports in above order repeatedly till an input signal is detected.

## Selecting an aspect ratio

- Press ASPECT button on the remote control.
- Each time you press the button, the projector switches the mode for aspect ratio in turn.
  - For a computer signal NORMAL  $\rightarrow$  4:3  $\rightarrow$  16:9  $\rightarrow$  16:10
  - O For a video signal, s-video signal or component video signal

- O For no signal 4:3 (fixed)
- ASPECT button does not work when no proper signal is inputted.
- NORMAL mode keeps the original aspect ratio setting.

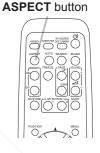

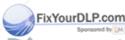

#### Adjusting the projector's elevator

When the place to put the projector is slightly uneven to the left or right, use the elevator feet to place the projector horizontally.

Using the feet can also tilt the projector in order to project at a suitable angle to the screen, elevating the front side of the projector within 14 degrees.

This projector has 2 elevator feet and 2 elevator buttons. An elevator foot is adjustable while pushing the elevator button on the same side as it.

- 1 Holding the projector, push the elevator buttons to loose the elevator feet.
- **7** Position the front side of the projector to the desired height.
- Release the elevator buttons in order to lock the elevator feet.
- 4. After making sure that the elevator feet are locked, put the projector down gently.
- 5. If necessary, the elevator feet can be manually twisted to make more precise adjustments. Hold the projector when twisting the feet.

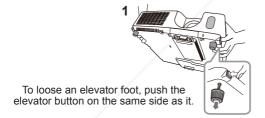

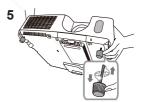

To finely adjust, twist the foot.

**△CAUTION** ► Do not handle the elevator buttons without holding the projector, since the projector may drop down.

▶ Do not tilt the projector other than elevating its front within 14 degrees using the adjuster feet. A tilt of the projector exceeding the restriction could cause malfunction or shortening the lifetime of consumables, or the projector itself.

## djusting the zoom and focus

- 1 Use the zoom ring to adjust the screen size.
  - 2 Use the focus ring to focus the picture.

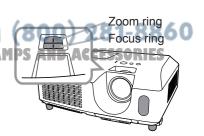

## Using the automatic adjustment feature

- Press AUTO button on the remote control.
- Pressing this button performs the following.

#### O For a computer signal

The vertical position, the horizontal position and the horizontal phase will be automatically adjusted.

Make sure that the application window is set to its maximum size prior to attempting to use this feature. A dark picture may still be incorrectly adjusted. Use a bright picture when adjusting.

#### O For a video signal and s-video signal

The video format best suited for the respective input signal will be selected automatically. This function is available only when the AUTO is selected for the VIDEO FORMAT item in the INPUT menu (\$\subset\$3). The vertical position and horizontal position will be automatically set to the default.

#### O For a component video signal

The vertical position, horizontal position and horizontal phase will be automatically set to the default.

- The automatic adjustment operation requires approx. 10 seconds. Also please note that it may not function correctly with some input.
- When this function is performed for a video signal, a certain extra such as a line may appear outside a picture.
- When this function is performed for a computer signal, a black frame may be displayed on the edge of the screen, depending on the computer model.
- The items adjusted by this function may vary when the FINE or DISABLE is selected for the AUTO ADJUST item of the SERVICE item in the OPTION menu (446).

## **Adjusting the position**

1. Press **POSITION** button on the remote control when no menu is indicated.

The "POSITION" indication will appear on the screen.

2. Use the ▲/▼/◄/▶ cursor buttons to adjust the picture position. When you want to reset the operation, press **RESET** button on the remote control during the operation.

To complete this operation, press **POSITION** button again. Even if

you do not do anything, the dialog will automatically disappear after a few seconds.

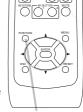

**AUTO** button

NORTH DESCRIPTION OF COMMENT

ASSECT AND SEASON SANK

**POSITION** button

 When this function is performed on a video signal, s-video signal or component video signal, some image such as an extra-line may appear at outside of the picture, STED SOURCE FOR PROJECTOR LAMPS AND ACCESSORIES

- When this function is performed on a video signal, s-video signal or component video signal, the range of this adjustment depends on OVER SCAN in IMAGE menu (430) setting. It is not possible to adjust when OVER SCAN is set to 10.
- If **POSITION** button is pressed when a menu is indicated on screen, the displayed picture does not move its position but the menu does.

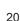

## **Correcting the keystone distortions**

#### **KEYSTONE** button

- 1. Press **KEYSTONE** button on the remote control. A dialog will appear on the screen to aid you in correcting the distortion.
- © KEYSTONE

  AUTO
  MANUAL

  EXIT
- 2. Use the ▲/▼ cursor buttons to select AUTO or MANUAL operation, and press the ▶ button to perform the following.
  - (1) AUTO executes automatic vertical keystone correction.
  - (2) MANUAL displays a dialog for keystone correction. Use the ◀/▶ buttons for adjustment.

To close the dialog and complete this operation, press **KEYSTONE** button again. Even if you do not do anything, the dialog will automatically disappear after a few seconds.

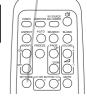

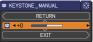

- The adjustable range of this function will vary among inputs. For some input, this function may not work well.
- When V:INVERT or H&V:INVERT is selected to the MIRROR item in the SETUP menu, if the projector screen is inclined or angled downward, automatic vertical keystone correction may not work correctly.
- When the zoom adjustment is set to the TELE (telephoto focus), this function may be excessive. This function should be used when the zoom adjustment is set to the full WIDE (wide-angle focus) whenever possible.
- When the projector is placed on the level (about ±3°), the automatic keystone distortion correction may not work.
- When the projector is inclined to near ±30 degree or over, this function may not work well.
- This function will be unavailable when Transition Detector is on (459).

## Using the magnify feature

Press the **ON** button of **MAGNIFY** on the remote control.

I • The "MAGNIFY" indication will appear on the screen and the projector will go into the MAGNIFY mode. When the **ON** button of **MAGNIFY** is pressed first after the projector is started, the picture will be zoomed twice. The indication will disappear in several seconds with no operation.

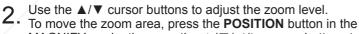

MAGNIFY mode, then use the ▲/▼/◄/▶ cursor buttons to move the area. And Figure 200m area, press the **POSITION** button again.

To exit from the MAGNIFY mode and restore the screen to normal, press the **OFF** button of **MAGNIFY** on the remote control.

- The projector automatically exits from the MAGNIFY mode when the input signal is changed or when the display condition is changed.
- In the MAGNIFY mode, the keystone distortion condition may vary, it will be restored when the projector exits from the MAGNIFY mode.

**NOTE** • The zoom level can be finely adjusted. Closely watch the screen to find the level you want.

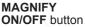

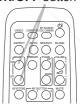

## Temporarily freezing the screen

- 1 Press the **FREEZE** button on the remote control.
- The "FREEZE" indication will appear on the screen (however, the indication will not appear when the OFF is selected for the MESSAGE item in the SCREEN menu (♠40)), and the projector will go into the FREEZE mode, which the picture is frozen.

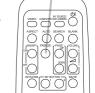

**FREEZE** button

To exit the FREEZE mode and restore the screen to normal, press the **FREEZE** button again.

- The projector automatically exits from the FREEZE mode when some control buttons are pressed.
- If the projector continues projecting a still image for a long time, the LCD panel might possibly be burned in. Do not leave the projector in the FREEZE mode for too long.
- Images might appear degraded when this function is operated, but it is not a malfunction.

## Temporarily blanking the screen

- 1 Press **BLANK** button on the remote control.
- The BLANK screen will be displayed instead of the screen of input signal. Please refer to BLANK item in SCREEN menu (438).

To exit from the BLANK screen and return to the input signal screen, press **BLANK** button again.

 The projector automatically exits from the BLANK mode when some control buttons are pressed.

**BLANK** button

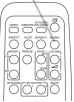

**NOTE** • The sound is not connected with the BLANK screen function. If necessary, set the volume or mute first. To display the BLANK screen and mute the sound at one time, use AV MUTE function (45).

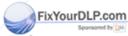

## Using the menu function

This projector has the following menus:

PICTURE, IMAGE, INPUT, SETUP, AUDIO, SCREEN, OPTION, NETWORK, SECURITY and EASY MENU.

EASY MENU consists of functions often used, and the other menus are classified into each purpose and brought together as the ADVANCED MENU.

Each of these menus is operated using the same methods. While the projector is displaying any menu, the **MENU** button on the projector works as the cursor buttons. The basic operations of these menus are as follows.

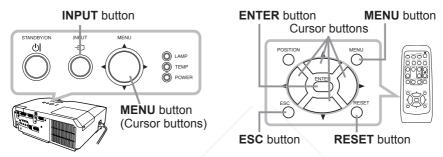

 To start the MENU, press the MENU button. The MENU you last used (EASY or ADVANCED) will appear. EASY MENU has priority to appear just after powered on.

# 2. In the EASY MENU

- (1) Use the ▲/▼ cursor buttons to select an item to operate. If you want to change it to the ADVANCED MENU, select the ADVANCED MENU.
- (2) Use the **◄/▶** cursor buttons to operate the item.

## In the ADVANCED MENU

(1) Use the ▲/▼ cursor buttons to select a menu. If you want to change it to the EASY MENU, select the EASY MENU.

The items in the menu appear on the right side.

2) Press the ► cursor button or ENTER button to move the cursor to the right side. Then use the

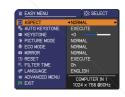

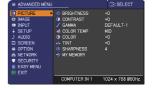

- ▲/▼ cursor buttons to select an item to operate and press the ► cursor button or ENTER button to progress. The operation menu or dialog of the selected item will appear.
  - (3) Use the buttons as instructed in the OSD to operate the item.

#### Using the menu function (continued)

- If you want to move the menu position, use the cursor buttons after pressing the POSITION button.
- Some functions cannot be performed when a certain input port is selected, or when a certain input signal is displayed.
- When you want to reset the operation, press RESET button on the remote control during the operation. Note that some items (ex. LANGUAGE, VOLUME) cannot be reset.
- In the ADVANCED MENU, when you want to return to the previous display, press the ◀ cursor button or **ESC** button on the remote control.

#### Indication in OSD (On Screen Display)

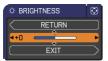

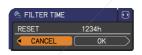

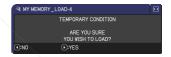

The meanings of the general words on the OSD are as follows.

| Indication   | Meaning                                                                                         |
|--------------|-------------------------------------------------------------------------------------------------|
| EXIT         | Selecting this word finishes the OSD menu. It's the same as pressing the <b>MENU</b> button.    |
| RETURN       | Selecting this word returns the menu to the previous menu.                                      |
| CANCEL or NO | Selecting this word cancels the operation in the present menu and returns to the previous menu. |
| OK or YES    | Selecting this word executes the prepared function or shifts the menu to the next menu.         |

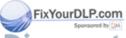

#### **EASY MENU**

From the EASY MENU, items shown in the table below can be performed.

Select an item using the  $\blacktriangle/\blacktriangledown$  cursor buttons. Then perform it according to the following table.

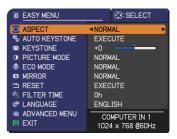

| Item                     | Description                                                                                                    |                                                                                    |                                                                                      |  |  |  |  |
|--------------------------|----------------------------------------------------------------------------------------------------|------------------------------------------------------------------------------------|--------------------------------------------------------------------------------------|--|--|--|--|
| ASPECT                   | Using the ◀/▶ buttons switches the mode for aspect ratio. See the ASPECT item in IMAGE menu (♣30).                                                                                                    |                                                                                    |                                                                                      |  |  |  |  |
| AUTO KEYSTONE<br>EXECUTE | Using the ▶ button executes the auto keystone function. See the AUTO KEYSTONE EXECUTE item in SETUP menu (□35).                                                                                                    |                                                                                    |                                                                                      |  |  |  |  |
| KEYSTONE                 | Using the ◀/▶ buttons corrects the vertical keystone distortion. See the KEYSTONE item in SETUP menu (☐35).                                                                                                    |                                                                                    |                                                                                      |  |  |  |  |
|                          | The picture modes are combinations of GAMMA and COLOR TEMP settings. Choose a suitable mode according to the projected source.  NORMAL & CINEMA DYNAMIC BOARD(BLACK)  DAYTIME WHITEBOARD BOARD(GREEN)                                  |                                                                                    |                                                                                      |  |  |  |  |
| PICTURE MODE             | NORMAL CINEMA DYNAMIC BOARD(BLACK) BOARD(GREEN) WHITEBOARD DAYTIME                                                                                                    | GAMMA  1 DEFAULT  2 DEFAULT  3 DEFAULT  4 DEFAULT  4 DEFAULT  5 DEFAULT  6 DEFAULT | COLOR TEMP  2 MID  3 LOW  1 HIGH  4 Hi-BRIGHT-1  5 Hi-BRIGHT-2  2 MID  6 Hi-BRIGHT-3 |  |  |  |  |
| FivYourDI P.com          | • When the combination of GAMMA and COLOR TEMP differs from pre-assigned modes above, the display on the menu for the PICTURE MODE is "CUSTOM". Please refer to the GAMMA and COLOR TEMP (\$\subseteq 27, 28\$) items in PICTURE menu. |                                                                                    |                                                                                      |  |  |  |  |

(continued on next page)

FixYourDLP.com

THE TRUSTED SOURCE FOR PROJECTOR LAMPS AND ACCESSORIES

is operated, but it is not a malfunction.

• Lines or other noise might appear on the screen when this function

#### **EASY MENU**

| Item          | Description                                                                                                    |
|---------------|----------------------------------------------------------------------------------------------------|
| ECO MODE      | Using the ◀/▶ buttons turns off/on the eco mode. See the ECO MODE item in SETUP menu (♣35).                                                                                                    |
| MIRROR        | Using the ◀/▶ buttons switches the mode for mirror status. See the MIRROR item in SETUP menu (♠36).                                                                                                    |
| RESET         | Performing this item resets all of the EASY MENU items except the FILTER TIME and LANGUAGE. A dialog is displayed for confirmation. Selecting the OK using the ▶ button performs resetting.                                                                                                    |
| FILTER TIME   | The usage time of the air filter is shown in the menu.  Performing this item resets the filter time which counts usage time of the air filter.  A dialog is displayed for confirmation. Selecting the OK using the ▶ button performs resetting.  See the FILTER TIME item in OPTION menu (□44). |
| LANGUAGE      | Using the ◀/▶ buttons changes the display language.<br>See the LANGUAGE item in SCREEN menu (△38).                                                                                                    |
| ADVANCED MENU | Press the ▶ or <b>ENTER</b> button to use the menu of PICTURE, IMAGE, INPUT, SETUP, AUDIO, SCREEN, OPTION, NETWORK or SECURITY.                                                                                                    |
| EXIT          | Press the ◀ or <b>ENTER</b> button to finish the OSD menu.                                                                                                    |

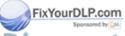

## PICTURE menu

From the PICTURE menu, items shown in the table below can be performed.

Select an item using the  $\triangle/\nabla$  cursor buttons, and press the  $\triangleright$  cursor button or **ENTER** button to execute the item. Then perform it according to the following table.

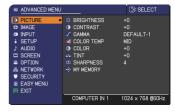

| Item                           | Description                                                                                                    |
|--------------------------------|----------------------------------------------------------------------------------------------------|
| BRIGHTNESS                     | Using the ◀/▶ buttons adjusts the brightness.  Dark ⇔ Light                                                                                                    |
| CONTRAST                       | Using the <b>◄</b> / <b>▶</b> buttons adjusts the contrast. Weak ⇔ Strong                                                                                                    |
|                                | Using the ▲/▼ buttons switches the gamma mode.                                                                                                    |
|                                | 1 DEFAULT ⇔ 1 CUSTOM ⇔ 2 DEFAULT ⇔ 2 CUSTOM ⇔ 3 DEFAULT                                                                                                    |
|                                | 6 CUSTOM 3 CUSTOM                                                                                                    |
|                                | 6 DEFAULT ⇔ 5 CUSTOM ⇔ 5 DEFAULT ⇔ 4 CUSTOM ⇔ 4 DEFAULT                                                                                                    |
|                                | To adjust CUSTOM                                                                                                    |
|                                | Selecting a mode whose name includes CUSTOM and then pressing the ▶ button or the ENTER button displays a dialog to aid you in adjusting the mode.  This function is useful when you want to change the brightness of particular tones. |
| /                              | Choose an item using the ◀/▶ buttons, and adjust the level using the ▲/▼ buttons.                                                                                                    |
| GAMMA                          | You can display a test pattern for checking the effect of your adjustment by pressing the <b>ENTER</b> button.  Each time you press the <b>ENTER</b> button, the pattern changes as below.                                              |
|                                | No pattern ⇒ Gray scale of 9 steps —,                                                                                                    |
|                                | î—— Ramp ⇔ Gray scale of 15 steps                                                                                                    |
| FixYourDLP.com Sponsored by DM | The eight equalizing bars correspond to eight tone levels of the test pattern (Gray scale of 9 steps) except the darkest in the left end. If you want to adjust the 2nd tone from left end on the test pattern,                         |
| THE TRUSTED                    | use the equalizing adjustment bar "1". The darkest tone at the left end of the test pattern cannot be controlled with any of equalizing adjustment bar.                                                                                 |
|                                | Lines or other noise might appear on the screen when this function is operated, but it is not a malfunction.                                                                                                    |

| Item           | Description                                                                                                    |                                                                                                    |
|----------------|----------------------------------------------------------------------------------------------------|----------------------------------------------------------------------------------------------------|
|                | Using the ▲/▼ buttons switches the color temp                                                                                                    | perature mode.                                                                                                    |
|                | 1 HIGH ⇔ 1 CUSTOM ⇔ 2 MID ⇔                                                                                                    | 2 CUSTOM                                                                                                    |
|                | 6 CUSTOM                                                                                                    | 3 LOW                                                                                                    |
|                | 6 Hi-BRÌGHT-3                                                                                                    | 3 CUSTOM<br>⊕                                                                                                    |
|                | 5 CUSTOM ⇔ 5 Hi-BRIGHT-2 ⇔ 4 CUSTOM ∢                                                                                                    | ⇔ 4 Hi-BRIGHT-1                                                                                                    |
|                | To adjust CUSTOM                                                                                                    |                                                                                                    |
|                | Selecting a mode whose name includes CUSTOM and then pressing the ▶ button or the ENTER button displays a dialog to aid you in adjusting the OFFSET and GAIN of the selected mode. | #P_CUSTOM-1  OFFSET  OFFSET |
| COLOR TEMP     | OFFSET adjustments change the color intensit on the whole tones of the test pattern.                                                                                               | у                                                                                                    |
|                | GAIN adjustments mainly affect color intensity on the brighter tones of the test pattern.                                                                                          |                                                                                                    |
|                | Choose an item using the <b>◄/►</b> buttons, and at the <b>▲/▼</b> buttons.                                                                                                    | djust the level using                                                                                                    |
|                | You can display a test pattern for checking the adjustment by pressing the <b>ENTER</b> button. Each time you press the <b>ENTER</b> button, the pabelow.                          |                                                                                                    |
|                | No pattern ⇒ Gray scale of 9 steps 🦳                                                                                                    |                                                                                                    |
|                | î—— Ramp ⇔ Gray scale of 15 steps                                                                                                    |                                                                                                    |
|                | • Lines or other noise might appear on the screwhen this function is operated, but it is not a malfunction.                                                                        | en                                                                                                    |
|                | Using the <b>◄/▶</b> buttons adjusts the strength of Weak ⇔ Strong                                                                                                    | whole color.                                                                                                    |
| COLOR          | <ul> <li>This item can be selected only for a video, s-video signal.</li> </ul>                                                                                                    | video and component                                                                                                    |
| FixYourDLP.com | Using the <b>◄/▶</b> buttons adjusts the tint.                                                                                                    |                                                                                                    |
| iscount-       | Reddish ⇔ Greenish • This item can be selected only for a video, s-v                                                                                                    |                                                                                                    |
| INE IKUSTED    | wideo signal R PROJECTOR LAMPS AN Using the ◄/▶ buttons adjusts the sharpness.                                                                                                    | ACCESSURIES                                                                                                    |
| CHADDNESS      | Weak ⇔ Strong                                                                                                    |                                                                                                    |
| SHARPNESS      | • There may be some noise and/or the screen in moment when an adjustment is made. This is r                                                                                        |                                                                                                    |

| Item           | Description                                                                                                    |
|----------------|----------------------------------------------------------------------------------------------------|
|                | This item is available only for CP-X2510N or CP-X3010N.                                                                                                    |
|                | Using the ▲/▼ cursor buttons changes the active iris control mode.                                                                                                    |
|                | PRESENTATION A THEATER OFF                                                                                                    |
| ACTIVE IRIS    | PRESENTATION: The active iris displays the best presentation image for both bright and dark scenes.                                                                                                    |
|                | THEATER: The active iris displays the best theater image for both bright and dark scenes.                                                                                                    |
|                | OFF: The active iris is always open.  • The screen may flicker when the PRESENTATION or THEATER modes are selected. If this occurs select OFF.                                                                                                    |
|                | This projector has 4 memories for adjustment data (for all the items of the PICTURE menu).                                                                                                    |
|                | Selecting a function using the ▲/▼ buttons and pressing the ▶ or ENTER button performs each function.                                                                                                    |
|                | SAVE-1 \$\Rightarrow\$ SAVE-3 \$\Rightarrow\$ SAVE-4 \$\Rightarrow\$ LOAD-3 \$\Rightarrow\$ LOAD-2 \$\Rightarrow\$ LOAD-1                                                                                                    |
|                | SAVE-1, SAVE-2, SAVE-3, SAVE-4 Performing a SAVE function saves the current adjustment data into the memory linked in the number included in the function's name.  • Remember that the current data being stored of a memory will be                                                                                                |
|                | lost by saving new data into the memory.                                                                                                    |
| MY MEMORY      | LOAD-1, LOAD-2, LOAD-3, LOAD-4 Performing a LOAD function loads the data from the memory linked in the number included in the function's name, and adjusts the picture automatically depending on the data.  • The LOAD functions whose linked memory has no data are                                                               |
|                | <ul> <li>skipped.</li> <li>Remember that the current adjusted condition will be lost by loading data. If you want to keep the current adjustment, please save it before performing a LOAD function.</li> <li>There may be some noise and the screen may flicker for a moment when loading data. This is not malfunction.</li> </ul> |
| FixYourDLP.com | • You can perform the LOAD function using <b>MY BUTTON</b> s. Please see MY BUTTON item in OPTION menu (445).                                                                                                    |

## IMAGE menu

From the IMAGE menu, items shown in the table below can be performed.

Select an item using the ▲/▼ cursor buttons, and press the ▶ cursor button or **ENTER** button to execute the item. Then perform it according to the following table.

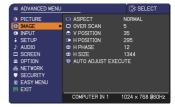

| Item                                                    | Description                                                                                                    |
|---------------------------------------------------------|----------------------------------------------------------------------------------------------------|
| ASPECT                                                  | Using the ▲/▼ buttons switches the mode for aspect ratio.  For a computer signal  NORMAL ⇔ 4:3 ⇔ 16:9 ⇔ 16:10  For a video signal, s-video signal or component video signal  4:3 ⇔ 16:9 ⇔ 14:9  For no signal  4:3 (fixed)  • The NORMAL mode keeps the original aspect ratio of the signal.                                                                                                    |
| OVER SCAN                                               | Using the ◀/▶ buttons adjusts the over-scan ratio.  Small (It magnifies picture) ⇔ Large (It reduces picture)  • This item can be selected only for a video, s-video and component video signal.  • When this adjustment is too large, certain degradation may appear at the frame area of the picture. In such a case, please adjust small.                                                                                                    |
| V POSITION                                              | Using the ◀/▶ buttons adjusts the vertical position.  Down ⇔ Up  • Over-adjusting the vertical position may cause noise to appear on the screen. If this occurs, please reset the vertical position to the default setting. Pressing the RESET button when the V POSITION is selected will reset the V POSITION to the default setting.  • When this function is performed on a video signal, s-video signal, or component video signal, the range of this adjustment depends on OVER SCAN (□above) setting. It is not possible to adjust when OVER SCAN is set to 10.      |
| FixYourDLP.com Sponsored by DM  ISCOUNT- TH POSITION: D | Using the ◀/▶ buttons adjusts the horizontal position.  Left ⇔ Right  Over-adjusting the horizontal position may cause noise to appear on the screen. If this occurs, please reset the horizontal position to the default setting. Pressing the RESET button when the H POSITION is selected will reset the H POSITION to the default setting.  When this function is performed on a video signal, s-video signal, or component video signal, the range of this adjustment depends on OVER SCAN (□above) setting. It is not possible to adjust when OVER SCAN is set to 10. |

| Item                           | Description                                                                                                    |
|--------------------------------|----------------------------------------------------------------------------------------------------|
| H PHASE                        | Using the <b>◄/▶</b> buttons adjusts the horizontal phase to eliminate flicker. Right ⇔ Left                                                                                                    |
| HTHAGE                         | This item can be selected only for a computer signal or a component video signal.                                                                                                    |
|                                | Using the <b>◄</b> /▶ buttons adjusts the horizontal size.  Small ⇔ Large                                                                                                    |
| H SIZE                         | <ul> <li>This item can be selected only for a computer signal.</li> <li>When this adjustment is excessive, the picture may not be displayed correctly. In such a case, please reset the adjustment by pressing the RESET button on the remote control during this operation.</li> <li>Images might appear degraded when this function is operated, but it is not a malfunction.</li> </ul>                                                                                                    |
|                                | Selecting this item performs the automatic adjustment feature.                                                                                                    |
| AUTO ADJUST<br>EXECUTE         | For a computer signal The vertical position, the horizontal position and the horizontal phase will be automatically adjusted. Make sure that the application window is set to its maximum size prior to attempting to use this feature. A dark picture may still be incorrectly adjusted. Use a bright picture when adjusting. For a video signal and s-video signal The video format best suited for the respective input signal will be selected automatically. This function is available only when the AUTO is selected for the VIDEO FORMAT item in the INPUT menu (\$\subseteq 33\$). The vertical position and horizontal position will be automatically set to the default. For a component video signal |
|                                | The vertical position, horizontal position and horizontal phase will be automatically set to the default.                                                                                                    |
|                                | <ul> <li>The automatic adjustment operation requires approx. 10 seconds. Also please note that it may not function correctly with some input.</li> <li>When this function is performed for a video signal, a certain extra such as a line may appear outside a picture.</li> <li>When this function is performed for a computer signal, a black frame may be displayed on the edge of the screen, depending on</li> </ul>                                                                                                    |
| FixYourDLP.com Sportsored by M | the computer model.  • The items adjusted by this function may vary when the FINE or DISABLE is selected for the AUTO ADJUST item of the SERVICE item in the OPTION menu (446).                                                                                                    |

THE TRUSTED SOURCE FOR PROJECTOR LAMPS AND ACCESSORIES

## INPUT menu

From the INPUT menu, items shown in the table below can be performed.

Select an item using the ▲/▼ cursor buttons, and press the ▶ cursor button or **ENTER** button to execute the item. Then perform it according to the following table.

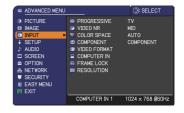

| Item                                                 | Description                                                                                                    |  |  |  |  |  |
|------------------------------------------------------|----------------------------------------------------------------------------------------------------|--|--|--|--|--|
|                                                      | Using the ▲/▼ buttons switches the progress mode.  TV ⇔ FILM ⇔ OFF  ↑  ↑                                                                                                    |  |  |  |  |  |
| PROGRESSIVE                                          | This function is performed only for a video signal, s-video signal or component video signal of 480i@60 or 576i@50.  When TV or FILM is selected, the screen image will be sharp. FILM adapts to the 2-3 Pull-Down conversion system. But these may cause a certain defect (for example, jagged line) of the picture for a quick moving object. In such a case, please select OFF, even though the screen image may lose sharpness. |  |  |  |  |  |
| VIDEO NR                                             | Using the ▲/▼ buttons switches the noise reduction mode.  HIGH ⇔ MID ⇔ LOW  • This function is performed only for a video signal, s-video signal or component video signal of 480i@60 or 576i@50.  • When this function is excessive, it may cause a certain degradation of the picture.                                                                                                    |  |  |  |  |  |
|                                                      | Using the ▲/▼ buttons switches the mode for color space.  AUTO ⇔ RGB ⇔ SMPTE240 ⇔ REC709 ⇔ REC601                                                                                                    |  |  |  |  |  |
| COLOR SPACE                                          | <ul> <li>This item can be selected only for a computer signal or a component video signal (except SCART RGB).</li> <li>The AUTO mode automatically selects the optimum mode.</li> <li>The AUTO operation may not work well at some signals. In such a case, it might be good to select a suitable mode except AUTO.</li> </ul>                                                                                                    |  |  |  |  |  |
| FixYourDLP.com Spansored by DA COMPONENT THE TRUSTED | Using the ▲/▼ buttons switches the function of the COMPONENT (Y, Cb/Pb, Cr/Pr) port.  COMPONENT ⇔ SCART RGB  When the SCART RGB is selected, the COMPONENT (Y, Cb/Pb, Cr/Pr) and VIDEO ports will function as a SCART RGB port. A SCART adapter or SCART cable is required for a SCART RGB input to the projector. For details, contact your dealer.                                                                                |  |  |  |  |  |
| (continued on next                                   | page)                                                                                                    |  |  |  |  |  |

| Item                                            | Description                                                                                                    |
|-------------------------------------------------|----------------------------------------------------------------------------------------------------|
| VIDEO FORMAT                                    | The video format for S-VIDEO port and VIDEO port can be set.  (1) Use the ▲/▼ buttons to select the input port.  S-VIDEO ⇔ VIDEO  (2) Using the ◀/▶ buttons switches the mode for video format.  AUTO ⇔ NTSC ⇔ PAL ⇔ SECAM  N-PAL ⇔ M-PAL ⇔ NTSC4.43 ↔  • This item is performed only for a video signal from the VIDEO port or the S-VIDEO port.  • The AUTO mode automatically selects the optimum mode.  • The AUTO operation may not work well for some signals. If the picture becomes unstable (e.g. an irregular picture, lack of color), please select the mode according to the input signal. |
| COMPUTER IN                                     | The computer input signal type for COMPUTER IN1 and IN2 ports can be set.  (1) Use the ▲/▼ buttons to select the COMPUTER IN port to be set.  COMPUTER IN1 ⇔ COMPUTER IN2  (2) Use the ◄/► buttons to select the computer input signal type.  AUTO ⇔ SYNC ON G OFF  • Selecting the AUTO mode allows you to input a sync on G signal or component video signal from the port.  • In the AUTO mode, the picture may be distorted with certain input signals. In such a case, remove the signal connector so that no signal is received and select the SYNC ON G OFF, and then reconnect the signal.     |
| FixYourDLP.com FRAME*LOCK* ISCOUNT- THE TRUSTED | Set the frame lock function on/off for each port.  (1) Use the ▲/▼ buttons to select the input ports.  COMPUTER IN1 ⇔ COMPUTER IN2  (2) Use the ◀/▶ buttons to turn the frame lock function on/off.  ON ⇔ OFF  • This item can be performed only on a signal with a vertical frequency of 49 to 51Hz, 59 to 61 Hz.  • When ON is selected, moving pictures are displayed more smoothly.  • This function may cause a certain degradation of the picture. In such a case, please select OFF.                                                                                                    |

| Item                                                 | Description                                                                                                    |
|------------------------------------------------------|----------------------------------------------------------------------------------------------------|
|                                                      | The resolution for the COMPUTER IN1 and COMPUTER IN2 input signals can be set on this projector.  (1) In the INPUT menu select the RESOLUTION using the ▲/▼ buttons and press the ▶ button.  The RESOLUTION menu will be displayed.  (2) In the RESOLUTION menu select the resolution you wish to display using the ▲/▼ buttons.  Selecting AUTO will set a resolution appropriate to the input signal. |
|                                                      | (3) Pressing the ▶ or ENTER button when selecting a STANDARD resolution will automatically adjust the horizontal and vertical positions, clock phase and horizontal size.  The INPUT_INFORMATION dialog will be displayed.                                                                                                    |
| RESOLUTION                                           | (4) To set a custom resolution use the ▲/▼ buttons to select the CUSTOM and the RESOLUTION_CUSTOM box will be displayed.  Set the horizontal (HORZ) and vertical (VERT) resolutions using the ▲/▼/◄/▶ buttons.  This function is may not support all resolutions.                                                                                                    |
|                                                      | (5) Move the cursor to OK on screen and press the ▶ or ENTER button. The message "ARE YOU SURE YOU WISH TO CHANGE RESOLUTION?" appears. To save the setting, press the ▶ button.  The horizontal and vertical positions, clock phase and horizontal size will be automatically adjusted.  After the INPUT_INFORMATION dialog has displayed for a few                                                    |
| FixYourDLP.com Sponsored by [M] ISCOUNT- THE TRUSTED | seconds, the screen will return to the RESOLUTION menu displaying the changed resolution.  (6) To revert back to the previous resolution without saving changes, move the cursor to CANCEL on screen and press the ◀ or ENTER button.  SO The screen will then return to the TS RESOLUTION menu displaying the                                                                                          |
|                                                      | previous resolution.  • For some pictures, this function may not work well.                                                                                                    |

## SETUP menu

From the SETUP menu, items shown in the table below can be performed.

Select an item using the  $\triangle/\nabla$  cursor buttons, and press the  $\triangleright$  cursor button or **ENTER** button to execute the item. Then perform it according to the following table.

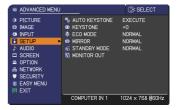

| Item                                    | Description                                                                                                    |
|-----------------------------------------|----------------------------------------------------------------------------------------------------|
|                                         | Selecting this item performs the Automatic keystone distortion correction. Projector automatically corrects vertical keystone distortion due to the (forward/backward) setup angle by itself. This function will be executed only once when selected in the menu. When the slant of the projector is changed, execute this function again.                                                                                                    |
| AUTO KEYSTONE<br>EXECUTE                | <ul> <li>The adjustable range of this function will vary among inputs. For some input, this function may not work well.</li> <li>When V:INVERT or H&amp;V:INVERT is selected to the MIRROR item in the SETUP menu, if the projector screen is inclined or angled downward, this function may not work correctly.</li> <li>When the zoom adjustment is set to the TELE (telephoto focus), this function may be excessive. This function should be used when the zoom adjustment is set to the full WIDE (wide-angle focus) whenever possible.</li> <li>When the projector is placed on the level (about ±3°), this function may not work.</li> <li>When the projector is inclined to near ±30 degree or over, this function may not work well.</li> <li>This function will be unavailable when the Transition Detector is on (□59).</li> </ul> |
|                                         | Using the ◀/▶ buttons corrects the vertical keystone distortion.  Shrink the bottom of the image ⇔ Shrink the top of the image                                                                                                    |
|                                         | The adjustable range of this function will vary among inputs. For some input, this function may not work well.                                                                                                    |
| KEYSTONE FixYourDLP.com Sponsored by DM | When the zoom adjustment is set to the TELE (telephoto focus), this function may be excessive. This function should be used when the zoom adjustment is set to the full WIDE (wide-angle focus) whenever possible.                                                                                                    |
| iscount-                                | • This function will be unavailable when the Transition Detector is on (□59).                                                                                                    |
| THE TRUSTED                             | Using the ▲/▼ buttons turns off/on the eco mode.                                                                                                    |
| ECO MODE                                | NORMAL ⇔ ECO                                                                                                    |
|                                         | When the ECO is selected, acoustic noise and screen brightness are reduced.                                                                                                    |

| Item                                               | Description                                                                                                    |  |  |
|----------------------------------------------------|----------------------------------------------------------------------------------------------------|--|--|
|                                                    | Using the ▲/▼ buttons switches the mode for mirror status.                                                                                                    |  |  |
| MIRROR                                             | NORMAL ⇔ H:INVERT ⇔ V:INVERT ⇔ H&V:INVERT                                                                                                    |  |  |
|                                                    | If the Transition Detector is on and MIRROR status is changed, TRANSITION DETECTOR ON alarm (\$\subseteq\$59) will be displayed when projector is restarted after the AC power is turned off.                                                                                                    |  |  |
| STANDBY MODE                                       | Using ▲/▼ buttons switches the standby mode setting between NORMAL and SAVING.  NORMAL ⇔ SAVING  When SAVING is selected, the power consumption in the standby mode is lowered with some functional restriction as below:  • When SAVING is selected, the RS-232C communication control except to turn the projector on and the network function are disabled while the projector is in the standby mode. If the COMMUNICATION TYPE in the COMMUNICATION menu is set to NETWORK BRIDGE, all of the RS-232C commands are disabled (□48).  • When SAVING is selected, AUDIO OUT STANDBY setting of AUDIO SOURCE (□37) is invalid, and no signal is output from AUDIO OUT port in the standby mode.                                                                                                    |  |  |
|                                                    | The combination of a picture shown on screen and output from the MONITOR OUT port can be arranged in the menu.  The picture coming into the port selected in the (2) is output to the MONITOR OUT port while an image from the port chosen in the (1) is on screen.  (1) Choose a picture input port using ▲/▼ buttons.  COMPUTER IN1 ⇔ COMPUTER IN2  STANDBY                                                                                                    |  |  |
|                                                    | STANDBY  COMPONENT  VIDEO \$\iff S-VIDEO \$\iff (Y, Cb/Pb, Cr/Pr) \\  STANDBY  COMPONENT  SUPPONENT  SUPPONENT  STANDBY  STANDBY  S |  |  |
| MONITOR OUT                                        | • Choose STANDBY, to select the output signal from the <b>MONITOR OUT</b> port in the standby mode. STANDBY settings can be selected individually for NORMAL or SAVING, which is selected in the STANDBY MODE ( <b>□above</b> ). (2) Select one of the <b>COMPUTER IN</b> ports using <b>◄/▶</b> buttons. Choosing the COMPUTER IN1 allows the following choice.                                                                                                    |  |  |
| FixYourDLP.com Sponsored by M ISCOUNT- THE TRUSTED | COMPUTER IN1 ⇔ OFF Choosing the COMPUTER IN2 allows the following choice. COMPUTER IN2 ⇔ OFF Choosing other input or STANDBY allows the following choice COMPUTER IN1 ⇔ COMPUTER IN2 ⇔ OFF                                                                                                    |  |  |
|                                                    | OFF disables the MONITOR OUT port. Initial settings for STANDBY are the following: COMPUTER IN1 when NORMAL is selected in STANDBY MODE; and OFF when SAVING is selected in STANDBY MODE.                                                                                                    |  |  |

## AUDIO menu

From the AUDIO menu, items shown in the table below can be performed. Select an item using the ▲/▼ cursor buttons, and press the ▶ cursor button or the ENTER button to execute the item. Then perform it according to the following table.

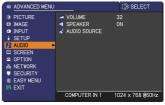

| Item            | Description                                                                                                    |  |  |
|-----------------|----------------------------------------------------------------------------------------------------|--|--|
| - Itom          |                                                                                                    |  |  |
| VOLUME          | Using the <b>◄/►</b> buttons adjusts the volume. High ⇔ Low                                                                                                    |  |  |
| SPEAKER         | Using the ▲/▼ buttons turns on/off the built-in speaker.  ON ⇔ OFF  When OFF is selected, the built-in speaker does not work.                                                                                                    |  |  |
|                 |                                                                                                    |  |  |
|                 | The combination of a picture and audio input port can be arranged in the menu.  The audio coming into the port selected in the (2) is output while an image from the port chosen in the (1) is on screen.  (1) Choose a picture input port using the ▲/▼ buttons. |  |  |
|                 | COMPUTER IN1  COMPUTER IN2  AUDIO OUT STANDBY  COMPONENT  VIDEO  S-VIDEO  (Y, Cb/Pb, Cr/Pr)  Choose AUDIO OUT STANDBY, to select the audio output to the <b>AUDIO OUT</b> port in the standby                                                                     |  |  |
| AUDIO SOURCE    | mode. The built-in speaker does not work in the standby mode.  • While RETURN is selected, pressing the ◀ button returns to the previous menu.                                                                                                    |  |  |
|                 | (2) Select one of the <b>AUDIO IN</b> ports using <b>◄/▶</b> buttons.                                                                                                    |  |  |
|                 | AUDIO IN1 ⇔ AUDIO IN2 ⇔ AUDIO IN3 ⇔ X(                                                                                                    |  |  |
|                 | <ul> <li>★ disables the audio output.</li> <li>C.C. (Closed Caption) is automatically activated when ★ is selected and an input signal containing C.C. is received. This function is</li> </ul>                                                                   |  |  |
| FixYourDLP.com  | available only when the signal is NTSC for <b>VIDEO</b> or <b>S-VIDEO</b> , or                                                                                                    |  |  |
| Sponsored by QM | 480i@60 for COMPONENT, COMPUTER IN1 or COMPUTER IN2,                                                                                                    |  |  |
| iscount-        | and when AUTO is selected for DISPLAY in the C.C. menu under the SCREEN menu (142).                                                                                                    |  |  |
| THE TRUSTED     | SOURCE FOR PROJECTOR LAMPS AND ACCESSORIES                                                                                                    |  |  |

37

## SCREEN menu

From the SCREEN menu, items shown in the table below can be performed.

Select an item using the  $\triangle/\nabla$  cursor buttons, and press the  $\triangleright$  cursor button or **ENTER** button to execute the item. Then perform it according to the following table.

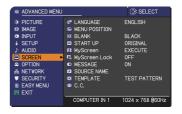

| Item                       | Description                                                                                                    |  |
|----------------------------|----------------------------------------------------------------------------------------------------|--|
| LANGUAGE                   | Using the ▲/▼/◀/▶ buttons switches the OSD (On Screen Display) language.  ENGLISH ⇔ FRANÇAIS ⇔ DEUTSCH ⇔ ESPAÑOL                                                                                                    |  |
|                            | È (shown in the LANGUAGE dialog)  □                                                                                                    |  |
|                            | Press the <b>ENTER</b> or <b>INPUT</b> button to save the language setting.                                                                                                    |  |
| MENU POSITION              | Using the $\blacktriangle/\blacktriangledown/\blacktriangleleft/\blacktriangleright$ buttons adjusts the menu position. To quit the operation, press the <b>MENU</b> button on the remote control or keep no operation for about 10 seconds. |  |
|                            | Using the ▲/▼ buttons switches the mode for the blank screen. The blank screen is a screen for the temporarily blanking feature (□22). It is displayed by pressing the <b>BLANK</b> button on the remote control.                            |  |
| BLANK                      | MyScreen ⇔ ORIGINAL ⇔ BLUE ⇔ WHITE ⇔ BLACK  ↑                                                                                                    |  |
|                            | MyScreen: Screen can be registered by the MyScreen item (439).  ORIGINAL: Screen preset as the standard screen.  BLUE, WHITE, BLACK: Plain screens in each color.                                                                            |  |
|                            | • To avoid remaining as an afterimage, the MyScreen or ORIGINAL screen will change to the plain black screen after several minutes.                                                                                                    |  |
|                            | Using the ▲/▼ buttons switches the mode for the start-up screen. The start-up screen is a screen displayed when no signal or an unsuitable signal is detected.                                                                               |  |
|                            | MyScreen ⇔ ORIGINAL ⇔ OFF                                                                                                    |  |
| FixYourDLP.com<br>START UP | MyScreen: Screen can be registered by the MyScreen item (Q3 ORIGINAL: Screen preset as the standard screen.  OFF: Plain black screen.                                                                                                    |  |
| iscount-                   | <ul> <li>To avoid remaining as an afterimage, the MyScreen or ORIGINAL<br/>screen will change to the BLANK screen (□above) after several</li> </ul>                                                                                          |  |
| THE TRUSTED                | minutes. If also the BLANK screen is the MyScreen or ORIGINAL, the plain black screen is instead used.                                                                                                    |  |
|                            | • When the ON is selected to the MyScreen PASSWORD item in the SECURITY menu (  57), the START UP is fixed to MyScreen.                                                                                                    |  |
|                            |                                                                                                    |  |

| Item        | Description                                                                                                    |  |  |
|-------------|----------------------------------------------------------------------------------------------------|--|--|
|             | This item allows you to capture an image for use as a MyScreen image which can be used as the BLANK screen and START UP screen. Display the image you want to capture before executing the following procedure.  1. Selecting this item displays a dialog titled "MyScreen". It will ask you if                                                                                                    |  |  |
|             | you start capturing an image from the current screen.  Please wait for the target image to be displayed, and press the ENTER or INPUT button when the image is displayed. The image will freeze and the frame for capturing will appear.  To stop performing, press the RESET button on the remote control.                                                                                                    |  |  |
| MyScreen    | 2. Using the ▲/▼/◀/▶ buttons adjusts the frame position.  Please move the frame to the position of the image which you want to use. The                                                                                                    |  |  |
| my o o room | frame may not be able to be moved for some input signals.  To start registration, press the ENTER or INPUT button on the remote control.  To restore the screen and return to the previous dialog, press the RESET button on the remote control.  Registration takes several minutes.  When the registration is completed, the registered screen and the following message is displayed for several seconds:  "MyScreen registration is finished."  If the registration failed, the following message is displayed:  "A capturing error has occurred. Please try again." |  |  |
|             | <ul> <li>This function cannot be selected when the ON is selected to the MyScreen Lock item (□40).</li> <li>This function cannot be selected when the ON is selected to the MyScreen PASSWORD item in SECURITY menu (□57).</li> </ul>                                                                                                    |  |  |

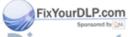

#### SCREEN menu

| Item          | Description                                                                                                    |  |  |
|---------------|----------------------------------------------------------------------------------------------------|--|--|
| MyScreen Lock | Using the ▲/▼ buttons turns on/off the MyScreen lock function.  ON ⇔ OFF  When the ON is selected, the item MyScreen is locked. Use this function for protecting the current MyScreen.                                                                                                    |  |  |
|               | • This function cannot be selected when the ON is selected to the MyScreen PASSWORD item in SECURITY menu (\$\subset\$57).                                                                                                    |  |  |
| MESSAGE       | Using the ▲/▼ buttons turns on/off the message function.  ON ⇔ OFF  When the ON is selected, the following message function works.  "AUTO IN PROGRESS" while automatically adjusting  "NO INPUT IS DETECTED"  "SYNC IS OUT OF RANGE"  "INVALID SCAN FREQ"  "Searching" while searching for the input  "Detecting" while an input signal is detected  The indication of the input signal displayed by changing  The indication of the aspect ratio displayed by changing  The indication of the PICTURE MODE displayed by changing  The indication of the ACTIVE IRIS displayed by changing  The indication of the MY MEMORY displayed by changing  The indication of "FREEZE" and "II" while freezing the screen by pressing the FREEZE button.  The indication of the TEMPLATE displayed by changing.  • When the OFF is selected, please remember if the picture is frozen. Do not mistake freezing for a malfunction (\mathbb{Q}22). |  |  |

(continued on next page)

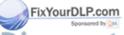

| Item                                                                                                    | Description                                                                                                    |  |  |
|----------------------------------------------------------------------------------------------------|----------------------------------------------------------------------------------------------------|--|--|
| Each input port for this projector can have a name applie  (1) Use the ▲/▼ buttons on the SCREEN menu to select NAME and press the ▶ or ENTER button.  The SOURCE NAME menu will be displayed.  (2) Use the ▲/▼ buttons on the SOURCE NAME menu to select the port to be named and press the ▶ button. Right side of the menu is blank until a name is specified.  The SOURCE NAME dialog will be displayed.  (3) The current name will be displayed on the first line. Use the ▲/▼/◄/▶ buttons and the ENTER or INPUT button to select and enter characters. To erase 1 |                                                                                                    |  |  |
| SOURCE NAME                                                                                                    | character at one time, press the <b>RESET</b> button or press the ◀ and <b>INPUT</b> button at the same time. Also if you move the cursor to DELETE or ALL CLEAR on screen and press the <b>ENTER</b> or <b>INPUT</b> button, 1 character or all characters will be erased. The name can be a maximum of 16 characters.                                                        |  |  |
|                                                                                                    | <ul> <li>(4) To change an already inserted character, press the ▲ button to move the cursor to the first line, and use the ◄/▶ buttons to move the cursor on the character to be changed.</li> <li>After pressing the ENTER or INPUT button, the character is selected. Then, follow the same procedure as described at the item (3) above.</li> </ul>                         |  |  |
| (5) To finish entering text, move the cursor to the OK on screen press the ▶, ENTER or INPUT button. To revert to the present mame without saving changes, move the cursor to the CA on screen and press the ◀, ENTER or INPUT button.                                                                                                    |                                                                                                    |  |  |
| FixYourDLP.com TEMPLATE M ISCOUNT- THE TRUSTED                                                                                                    | Using the ▲/▼ buttons switches the mode for the template screen.  Press the ▶ button to display the selected template, and press the ◀ button to close the displayed screen.  The last selected template is displayed when the MY BUTTON allocated to the TEMPLATE function is pressed (□45).  □ TEST PATTERN ⇔ DOT-LINE1 □  SODOT-LINE4 ⇔ DOT-LINE3 ⇔ DOT-LINE2 D AGGESSORIES |  |  |
| continued on next p                                                                                                    | age)                                                                                                    |  |  |

| Item                     | Description                                                                                                    |  |  |
|--------------------------|----------------------------------------------------------------------------------------------------|--|--|
|                          | The C.C. is the function that displays a transcript or dialog of the audio portion of a video, files or other presentation or other relevant sounds. It is required to have NTSC format video or 480i@60 format component video source supporting C.C. feature to utilize this function.  It may not work properly, depending on equipment or signal source. In this case, please turn off the Closed Caption. |  |  |
|                          | DISPLAY                                                                                                    |  |  |
|                          | Select Closed Caption DISPLAY setting from following options using   ▲/▼ buttons.                                                                                                    |  |  |
|                          | AUTO ⇔ ON ⇔ OFF<br>↑                                                                                                    |  |  |
|                          | AUTO: Closed Caption automatically displays when the volume is muted.  ON: Closed Caption is on OFF: Closed Caption is off                                                                                                    |  |  |
|                          | • The caption is not displayed when the OSD menu is active.                                                                                                    |  |  |
|                          | The Closed Caption is the function to display the dialogue,                                                                                                    |  |  |
| C.C.<br>(Closed Caption) | narration, and / or sound effects of a television program or other video sources. The Closed Caption availability is depending upon broadcaster and/or content.                                                                                                    |  |  |
|                          | MODE                                                                                                    |  |  |
|                          | Select Closed Caption MODE setting from following options using ▲/▼ buttons.  CAPTIONS ⇔ TEXT  CAPTIONS: Display Closed Caption  TEXT: Display Text data, which is for additional information such as news reports or a TV program guide. The information covers the entire screen. Not all of the C.C. program has Text information.                                                                          |  |  |
|                          | CHANNEL                                                                                                    |  |  |
|                          | Select Closed Caption CHANNEL from following options using ▲/▼ buttons.  1 ⇔ 2 ⇔ 3 ⇔ 4                                                                                                    |  |  |
| FixYourDLP.com           |                                                                                                    |  |  |
| ISCOUNT-<br>THE TRUSTED  | 1: Channel 1, primary channel / language 2: Channel 2 3: Channel 3 504: Channel 4 PROJECTOR LAMPS AND ACCESSORIES                                                                                                    |  |  |
|                          | The channel data may vary, depending on the content. Some channel might be used for secondary language or empty.                                                                                                    |  |  |

## **OPTION** menu

From the OPTION menu, items shown in the table below can be performed.

Select an item using the ▲/▼ cursor buttons, and press the ▶ cursor button or ENTER button to execute the item, except for the items LAMP TIME and FILTER TIME. Then perform it according to the following table

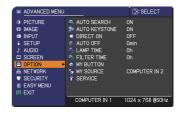

| Item                                       | Description                                                                                                    |  |  |  |
|--------------------------------------------|----------------------------------------------------------------------------------------------------|--|--|--|
|                                            | Using the ▲/▼ buttons turns on/off the automatic signal search function.  ON ⇔ OFF                                                                                                    |  |  |  |
| AUTO SEARCH                                | When the ON is selected, detecting no signal automatically cycles through input ports in the following order. The search is started from the current port. Then when an input is found, the projector will stop searching and display the image.                                                                                                    |  |  |  |
|                                            | COMPUTER IN1   COMPUTER IN2   VIDEO   S-VIDEO   COMPONENT (Y, Cb/Cr, Cr/Pr)   COMPONENT (Y, Cb/Cr, Cr/Pr)   COMPONENT (Y, Cb/Cr, Cb/Cr, Cb/C |  |  |  |
|                                            | Using the ▲/▼ buttons turns on/off the automatic keystone function.  ON ⇔ OFF                                                                                                    |  |  |  |
| AUTO<br>KEYSTONE                           | ON: Automatic keystone distortion correction will be executed whenever changing the slant of the projector.  OFF: This function is disabled. Please execute the AUTO KEYSTONE EXECUTE in the SETUP menu for automatic keystone distortion correction.  • When the projector is suspended from the ceiling this feature will not function properly so select the OFF.  • This function will be unavailable when the Transition Detector is on (\$\square\$59\$).                                                                                                    |  |  |  |
|                                            | Using the ▲/▼ buttons turns on/off the DIRECT ON function.  ON ⇔ OFF                                                                                                    |  |  |  |
| FixYourDLP.com DIRECT ON STATE THE TRUSTED | When set to the ON, the lamp in projector will be automatically turned on without the usual procedure (♣15), only when the projector is supplied with the power after the power was cut while the lamp was on.  • This function does not work as long as the power has been supplied to the projector while the lamp is off.  • After turning the lamp on by the DIRECT ON function, if neither input nor operation is detected for about 30 minutes, the projector is turned off, even though the AUTO OFF function (♣44) is disabled.                                                                                                    |  |  |  |

| Item        | Description                                                                                                    |  |  |
|-------------|----------------------------------------------------------------------------------------------------|--|--|
|             | Using the ▲/▼ buttons adjusts the time to count down to automatically turn the projector off.                                                                                                    |  |  |
| AUTO OFF    | Long (max. 99 minutes) ⇔ Short (min. 0 minute = DISABLE)  When the time is set to 0, the projector is not turned off automatically When the time is set to 1 to 99, and when the passed time with nosignal or an unsuitable signal reaches at the set time, the projector lamp will be turned off.  If one of the projector's buttons or the remote control buttons is pressed or one of the commands (except get commands) is transmitted to the CONTROL port during the corresponding time, projector will not be turned off.  Please refer to the section "Turning off the power" (□15). |  |  |
| LAMP TIME   | The lamp time is the usage time of the lamp, counted after the last resetting. It is shown in the OPTION menu.  Pressing the <b>RESET</b> button on the remote control or the ▶ button of the projector displays a dialog.  To reset the lamp time, select the OK using the ▶ button.  CANCEL ⇔ OK  Please reset the lamp time only when you have replaced the lamfor a suitable indication about the lamp.  For the lamp replacement, see the section "Replacing the lamp" (□62, 63).                                                                                                    |  |  |
| FILTER TIME | The filter time is the usage time of the air filter, counted after the last resetting. It is shown in the OPTION menu.  Pressing the <b>RESET</b> button on the remote control or the ▶ button of the projector displays a dialog.  To reset the filter time, select the OK using the ▶ button.  CANCEL ⇒ OK  • Please reset the filter time only when you have cleaned or replaced the air filter, for a suitable indication about the air filter.  • For the air filter cleaning, see the section "Cleaning and replacing the air filter" (□64, 65).                                      |  |  |

| Item                           | Description                                                                                                    |  |
|--------------------------------|----------------------------------------------------------------------------------------------------|--|
|                                | This item is to assign one of the following functions to <b>MY BUTTON</b> 1/2 on the remote control ( 6).                                                                                                    |  |
|                                | (1) Use the ▲/▼ buttons on the MY BUTTON menu to select a<br>MY BUTTON - (1/2) and press the ▶ button to display the MY<br>BUTTON setup dialog.                                                                                                    |  |
|                                | (2) Then using the ▲/▼/◄/▶ buttons sets one of the following functions to the chosen button. Press the ENTER or INPUT button to save the setting.                                                                                                    |  |
|                                | COMPUTER IN1: Sets port to COMPUTER IN1. COMPUTER IN2: Sets port to COMPUTER IN2. COMPONENT: Sets port to COMPONENT (Y, Cb/Pb, Cr/Pr). S-VIDEO: Sets port to S-VIDEO.                                                                                                    |  |
|                                | <ul> <li>VIDEO: Sets port to VIDEO.</li> <li>INFORMATION: Displays SYSTEM_INFORMATION,<br/>INPUT_INFORMATION (□50), NETWORK_INFORMATION<br/>(□55) or nothing.</li> </ul>                                                                                                    |  |
|                                | <ul> <li>AUTO KEYSTONE: Performs automatic keystone distortion correction (\$\mathbb{\mathbb{\mathba\\\\\\\\\\\\\\\\\\\\\\\\\\\\\\\\\\\</li></ul> |  |
| MY BUTTON                      | When more than one data are saved, the adjustment changes every time the <b>MY BUTTON</b> is pressed.  When no data is saved in memory, the                                                                                                    |  |
|                                | dialog "No saved data" appears.  When the current adjustment is not saved to memory, the dialog as shown in the right appears.                                                                                                    |  |
|                                | If you want to keep the current adjustment, please press the ▶ button to exit. Otherwise loading a data will overwrite the current adjusted condition.                                                                                                    |  |
|                                | <ul> <li>ACTIVE IRIS: Changes the active iris mode.         (This item is available only for CP-X2510N or CP-X3010N.)     </li> <li>PICTURE MODE: Changes the PICTURE MODE (\$\to\$25\$).</li> </ul>                                                                                                    |  |
|                                | <ul> <li>FILTER RESET: Displays the filter time reset confirmation dialogue (444).</li> <li>TEMPLATE: Makes the template pattern selected to the TEMPLATE item (41) appear or disappear.</li> </ul>                                                                                                    |  |
|                                | <ul> <li>AV MUTE: Turns the picture and audio on/off.</li> <li>MY IMAGE: Displays the MY IMAGE menu (454).</li> <li>MESSENGER: Turns the messenger text displayed on the screen on/off</li> </ul>                                                                                                    |  |
| FixYourDLP.com Sponsored by DM | ( Messenger Function of the User's Manual - Network Guide).  When there is no transferred text data to display, the message "NO MESSENGER DATA" appears.                                                                                                    |  |
| THE TRUSTED                    | Using ▲/▼ buttons selects the picture input port to be selected with pressing the MY SOURCE/DOC.CAMERA button on the remote                                                                                                    |  |
| MY SOURCE                      | control. Select the picture input that is connected with a document camera.                                                                                                    |  |
|                                | VIDEO ⇔ S-VIDEO ⇔ COMPONENT ←                                                                                                    |  |

| Item            | Description                                                                                                    |  |  |
|-----------------|----------------------------------------------------------------------------------------------------|--|--|
|                 | Selecting this item displays the SERVICE menu.  Select an item using the ▲/▼ buttons, and press the ▶ button or the ENTER button on the remote control to execute the item.                                                                                                    |  |  |
|                 | FAN SPEED                                                                                                    |  |  |
|                 | Using the ▲/▼ buttons switches the rotation speed of the cooling fans. The HIGH is the mode for use at highlands etc. Note that the projector is noisier when the HIGH is selected.  HIGH ⇔ NORMAL                                                                             |  |  |
|                 | AUTO ADJUST                                                                                                    |  |  |
|                 | Using the ▲/▼ buttons to select one of the mode. When the DISABLE is selected, the automatic adjustment feature is disabled.  FINE ⇔ FAST ⇔ DISABLE                                                                                                    |  |  |
|                 | FINE: Finer tuning including H.SIZE adjustment.  FAST: Faster tuning, setting H.SIZE to prearranged data for the input signal.                                                                                                    |  |  |
| SERVICE         | Depending on conditions, such as input image, signal cable to the projector, environment around the projector, etc., the automatic adjustment may not work correctly. In such a case, please choose DISABLE to disable the automatic adjustment, and make adjustment manually. |  |  |
|                 | GHOST                                                                                                    |  |  |
|                 | 1. Select a color element of ghost using the ◀/▶ buttons.  8 SERVICE_GHOST  R G B                                                                                                    |  |  |
|                 | 2. Adjust the selected element using the   ▲/▼ buttons to disappear ghost.                                                                                                    |  |  |
|                 | FILTER MESSAGE                                                                                                    |  |  |
|                 | Use the ▲/▼ button to set the timer for notifying by the message when to replace the filter unit                                                                                                    |  |  |
|                 | 100h ⇔ 200h ⇔ 500h ⇔ 1000h ⇔ 2000h ⇔ 5000h ⇔ OFF                                                                                                    |  |  |
|                 | After choosing an item except OFF, the message "REMINDER *** HRS PASSED" will appear after the timer reaches the interval                                                                                                    |  |  |
| FixYourDLP.com  | time set by this feature (🛄68).  When the OFF is chosen, the message will not appear. Utilize this                                                                                                    |  |  |
| Sponsored by DM | feature to keep the air filter clean, setting the suitable time according                                                                                                    |  |  |
| liscount-       | to your environment of this projector.  • Please take care of the filter unit periodically, even if there is                                                                                                    |  |  |
| THE TRUSTED     | no message. If the air filter becomes to be blocked by dust or 1.5                                                                                                    |  |  |
|                 | other matter, the internal temperature will rise, which could cause                                                                                                    |  |  |
|                 | malfunction, or reduce the lifetime of the projector.  • Please be careful with the operating environment of the projector and the condition of the filter unit.                                                                                                    |  |  |

| Item                                                 | Description                                                                                                    |                                                                                                    |  |
|------------------------------------------------------|----------------------------------------------------------------------------------------------------|----------------------------------------------------------------------------------------------------|--|
|                                                      | KEY LOCK  Using the ▲/▼ buttons turns on/off the key lock feature. When OI is selected, the buttons on the projector except the STANDBY/ON button are locked.  ON ⇔ OFF                                             |                                                                                                    |  |
|                                                      | Please use this function to prevent tampering or accidental operation. This function does not have any effect on the remote control.                                                                                |                                                                                                    |  |
|                                                      | frequency set<br>1:NORMAL<br>(2) Use the ◀/▶                                                                                                    | button to change the projector's remote sensor tting (44).                                                                                                    |  |
| SERVICE                                              | The factory default setting is for both 1:NORMAL and 2:HIGH to be on. If the remote control does not function correctly, disable either of them (114).  It's not possible to disable both options at the same time. |                                                                                                    |  |
| (continued)                                          |                                                                                                    | Selecting this item displays COMMUNICATION menu. In this menu, you can configure the serial communication settings of the projector using the CONTROL port.                                                                                                    |  |
| /                                                    |                                                                                                    | ** OPTION_SERVICE_COMMUNICATION 63*  COMMUNICATION TYPE OFF  SERIAL SETTINGS  TRANSHISSION METHOD HALF-DUPLEX  RESPONSE LIMIT TIME OFF  BYTES INTERVAL TIMEOUT 50 ms                                                                                                    |  |
|                                                      | COMMUNICATION                                                                                                    | • Select an item using the cursor buttons ▲/▼. Then pressing the ▶ button opens the submenu for the setting item you selected. Or, pressing the ◀ button instead of the ▶ button makes the menu back to the previous one without changing the setup. Each submenu can be operated as described above. |  |
| FixYourDLP.com Sparagred by DM  ISCOUNT- THE TRUSTED | Mercha<br>source for                                                                                                    | When COMMUNICATION TYPE (\$\infty\$48) is set to OFF, the other items in COMMUNICATION menu are invalid.  For the function of serial communication, refer to the User's Manual - Network Guide ISSORIES.                                                                                              |  |

| Item                |                           | Description                                                                                                    |
|---------------------|---------------------------|----------------------------------------------------------------------------------------------------|
|                     |                           | COMMUNICATION TYPE                                                                                                    |
|                     |                           | Select the communication type for transmission via the <b>CONTROL</b> port.                                                                                                    |
|                     |                           | NETWORK BRIDGE ⇔ OFF                                                                                                    |
|                     |                           | NETWORK BRIDGE: Select this type, if it is required to control an external device as a network terminal, via this projector from the computer. The CONTROL port doesn't accept RS-232C commands. (Controlling the external device via the projector (using the NETWORK BRIDGE function) of the User's Manual - Network Guide) |
|                     |                           | OFF: Select this mode to receive RS-232C                                                                                                    |
|                     |                           | commands using the <b>CONTROL</b> port.                                                                                                    |
|                     |                           | <ul> <li>OFF is selected as the default setting.</li> <li>When you select the NETWORK BRIDGE, check<br/>the item, TRANSMISSTION METHOD ( below).</li> </ul>                                                                                                    |
|                     |                           | SERIAL SETTINGS                                                                                                    |
|                     |                           | Select the serial communication condition for the <b>CONTROL</b> port.                                                                                                    |
|                     |                           | BAUD RATE                                                                                                    |
| SERVICE (continued) | COMMUNICATION (continued) | 4800bps ⇔ 9600bps ⇔ 19200bps ⇔ 38400bps<br>↑                                                                                                    |
| (continueu)         | (continued)               | PARITY NONE ⇔ ODD ⇔ EVEN  ↑  ↑                                                                                                    |
|                     |                           | • The BAUD RATE is fixed to 19200bps and PARITY is fixed NONE when the COMMUNICATION TYPE is set to OFF (  above).                                                                                                    |
|                     |                           | TRANSMISSION METHOD                                                                                                    |
|                     |                           | Select the transmission method for communication by the NETWORK BRIDGE from the <b>CONTROL</b> port.                                                                                                    |
|                     |                           | HALF-DUPLEX ⇔ FULL-DUPLEX                                                                                                    |
| FixYourDLP.com      |                           | HALF-DUPLEX: This method lets the projector make two way communication, but only one direction, either transmitting or receiving data, is allowed at a time.                                                                                                    |
| Sponsored by M      | Manuals                   | FULL-DUPLEX: This method lets the projector                                                                                                    |
| ISCOUNT-            | METCHE                    | make two way communication, transmitting and receiving data at the same time.                                                                                                    |
|                     |                           | • HALF-DUPLEX is selected as the default setting. • When you select HALF-DUPLEX, check the items, RESPONSE LIMIT TIME and BYTES INTERVAL TIMEOUT (49).                                                                                                    |
| continued on next p | ane)                      |                                                                                                    |

| Item                   | Description               |                                                                                                    |
|------------------------|---------------------------|----------------------------------------------------------------------------------------------------|
|                        |                           | RESPONSE LIMIT TIME Select the time period to wait for receiving response data from other device communicating by the NETWORK BRIDGE and the HALF-DUPLEX through the CONTROL port.  OFF $\Leftrightarrow$ 1s $\Leftrightarrow$ 2s $\Leftrightarrow$ 3s                                                                                                    |
| SERVICE<br>(continued) | COMMUNICATION (continued) | OFF: Select this mode if it is not required to check the responses from the device that the projector sends data to. In this mode, the projector can send out data from the computer continuously.  1s /2s /3s: Select the time period to keep the projector waiting for response from the device that the projector sends data to. While waiting the response, the projector does not send out any data from the CONTROL port.  • This menu is available only when the NETWORK BRIDGE is selected for the COMMUNICATION TYPE and the HALF-DUPLEX is selected for the TRANSMISSION METHOD (48).  • OFF is selected as the default setting. |
|                        |                           | BYTES INTERVAL TIMEOUT Select the blank time length to judge that the response data has finished in the communicating in the condition of the NETWORK BRIDGE and the HALF-DUPLEX through the CONTROL port.  50ms \$\dip 100ms \$\dip 150ms \$\dip 200ms\$  This menu is available only when NETWORK BRIDGE is selected for the COMMUNICATION TYPE and HALF-DUPLEX is selected for the TRANSMISSION METHOD (48).  • 50ms is selected as the default setting.                                                                                                    |

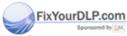

| Item                   | Description                                                                                                    |  |  |
|------------------------|----------------------------------------------------------------------------------------------------|--|--|
|                        | INFORMATION Selecting this item displays a dialog titled "INPUT_INFORMATION". It shows the information about the current input.                                                                                                    |  |  |
|                        | O NOTIFICATION CONTROL TOWN OF THE PROPERTY OF THE PROPERTY OF |  |  |
| SERVICE<br>(continued) | The "FRAME LOCK" message on the dialog means the frame lock function is working.     The "SCART RGB" message means the COMPONENT port is working as a SCART RGB input port. Please refer to the COMPONENT item in INPUT menu (                                                                                                    |  |  |
|                        | FACTORY RESET  Selecting OK using the ▶ button performs this function. By this function, all the items in all of menus will collectively return to the initial setting. Note that the items LAMP TIME, FILTER TIME, LANGUAGE, FILTER MESSAGE, NETWORK and SECURITY settings are not reset.  CANCEL ⇒ OK                                                                                                    |  |  |

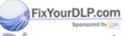

## NETWORK menu

Remember that incorrect network settings on this projector may cause trouble on the network. Be sure to consult with your network administrator before connecting to an existing access point on your network.

Select "NETWORK" from the main menu to access the following functions.

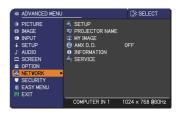

Select an item using the  $\blacktriangle/\blacktriangledown$  cursor buttons on the projector or remote control, and press the  $\blacktriangleright$  cursor button on the projector or remote control, or **ENTER** button on the remote control to execute the item. Then perform it according to the following table.

See the User's Manual - Network Guide for details of NETWORK operation.

**NOTE** • If you are not utilizing SNTP ( Date/Time Settings of the User's Manual - Network Guide), then you must set the DATE AND TIME during the initial installation.

• The network communication control is disabled while the projector is in standby mode if the STANDBY MODE item of SETUP menu is set to SAVING. Please connect the network communication to the projector after setting the STANDBY MODE to NORMAL (436).

Description

|   |                                                       | Menu for the net<br>Use the ▲/▼ bu<br>and the ► or EN     | Selecting this item displays the SETUP  Menu for the network.  Jes the ▲/▼ buttons to select an item, and the ▶ or ENTER button on the remote control to perform the item.  SETUP  (5) BHCP  (6) BHCP  (7) PADDRESS  (2) SENET WASK  (2) DES SERVER  (3) THE OBJECTION  (3) OR EVERY  (3) DES AUTOMATICAL  (4) DES AUTOMATICAL  (5) DES AUTOMATICAL  (6) CRETURN  (6) CRETURN  (6) CRETURN  (7) DES AUTOMATICAL  (7) CRETURN  (8) DES AUTOMATICAL  (8) DES AUTOMATICAL  (9) DES AUTOMATICAL  (1) DES AUTOMATICAL  (1) DES AUTOMATICAL  (1) DES AUTOMATICAL  (1) DES AUTOMATICAL  (1) DES AUTOMATICAL  (2) DES AUTOMATICAL  (3) DES AUTOMATICAL  (4) DES AUTOMATICAL  (5) DES AUTOMATICAL  (6) DES AUTOMATICAL  (6) DES AUTOMATICAL  (7) DES AUTOMATICAL  (7) DES AUTOMA |  |
|---|-------------------------------------------------------|-----------------------------------------------------------|----------------------------------------------------------------------------------------------------|--|
|   | SETUP                                                 |                                                           | Use the ▲/▼ buttons to turn DHCP on/off.  ON ⇔ OFF                                                                                                    |  |
|   | SETUP                                                 | DHCP                                                      | Select OFF when the network does not have DHCP enabled.                                                                                                    |  |
| D | FixYourDLP.com Sponsored by [M]  ISCOUNT- THE TRUSTED | (Dynamic Host<br>Configuration<br>Protocol)<br>SOURCE FOR | <ul> <li>When the "DHCP" setting changes to "ON", it takes a little time to obtain IP address from DHCP server.</li> <li>Auto IP function will be assigned an IP address if the projector could not obtain an IP address from server even if DHCP is "ON".</li> </ul>                                                                                                    |  |

(continued on next page)

Item

| Item                           | Description        |                                                                                                    |
|--------------------------------|--------------------|----------------------------------------------------------------------------------------------------|
|                                | IP ADDRESS         | Use the ▲/▼/◄/▶ buttons to enter the IP ADDRESS.  This function can only be used when DHCP is set to OFF.  • The IP ADDRESS is the number that identifies this projector on the network. You cannot have two devices with the same IP ADDRESS on the same network.                   |
|                                |                    | The IP ADDRESS "0.0.0.0" is prohibited.                                                                                                    |
|                                | SUBNET<br>MASK     | Use the ▲/▼/◄/► buttons to enter the same SUBNET MASK used by your computer. This function can only be used when DHCP is set to OFF.                                                                                                    |
|                                |                    | • The SUBNET MASK "0.0.0.0" is prohibited.                                                                                                    |
| SETUP<br>(continued)           | DEFAULT<br>GATEWAY | Use the ▲/▼/◄/► buttons to enter the DEFAULT GATEWAY (a node on a computer network that serves as an access point to another network) address.  This function can only be used when DHCP is set to OFF.                                                                              |
|                                | DNS SERVER         | Use the ▲/▼/◀/▶ buttons to input the DNS server address.  The DNS server is a system to control domain names and IP addresses on the Network.                                                                                                    |
|                                | TIME<br>DIFFERENCE | Use the ▲/▼ buttons to enter the TIME DIFFERENCE. Set the same TIME DIFFERENCE as the one set on your computer. If unsure, consult your IT manager. Use the ▶ button to return to the menu after setting the TIME DIFFERENCE.                                                        |
| FixYourDLP.com Sparagred by DM | DATE AND<br>TIME   | Use the ▲/▼/◀/▶ buttons to enter the Year (last two digits), Month, Date, Hour and Minute.  • The projector will override this setting and retrieve DATE AND TIME information from the Time server when SNTP is enabled. (☐ Date/Time Settings of the User's Manual - Network Guide) |

(continued on next page) Chant. Com (800) 281-8860
THE TRUSTED SOURCE FOR PROJECTOR LAMPS AND ACCESSORIES

| Item              | Description                                                                                                    |  |  |
|-------------------|----------------------------------------------------------------------------------------------------|--|--|
| PROJECTOR<br>NAME | Description  (1) Use the ▲/▼ buttons on the NETWORK menu to select the PROJECTOR NAME and press the ▶ button. The PROJECTOR NAME dialog will be displayed.  (2) The current PROJECTOR NAME will be displayed on the first 3 lines. If not yet written, the lines will be blank.  Use the ▲/▼/◄/▶ buttons and the ENTER or INPUT button to select and enter characters.  To erase 1 character at one time, press the RESET button or press the ◄ and INPUT button at the same time. Also if you move the cursor to DELETE or ALL CLEAR on screen and                                                                                                    |  |  |
|                   | push the ENTER or INPUT button, 1 character or all characters will be erased. The PROJECTOR NAME can be input up to 64 characters.  (3) To change an already inserted character, press the ▲/▼ button to move the cursor to one of the first 3 lines, and use the ⋖/▶ buttons to move the cursor on the character to be changed. After pressing the ENTER or INPUT button, the character is selected. Then, follow the same procedure as described at the item (2) above.  (4) To finish entering text, move the cursor to the OK on screen and press the ▶, ENTER or INPUT button. To revert to the previous PROJECTOR NAME without saving changes, move the cursor |  |  |
|                   | press the ▶, ENTER or INPUT button. To revert to the previous PROJECTOR NAME without saving changes, move the cursor to the CANCEL on screen and press the ◀, ENTER or INPUT button.                                                                                                    |  |  |

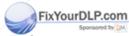

| Item                      | Description                                                                                                    |  |  |
|---------------------------|----------------------------------------------------------------------------------------------------|--|--|
| MY IMAGE                  | Selecting this item displays the MY IMAGE menu.  The application software "PJImage" is required to store image(s) into the projector.  Use the ▲/▼ buttons to select an item which is a still image by the MY IMAGE (I MY IMAGE (Still Image Transfer) Display of the User's Manual - Network Guide) and the ▶ or ENTER button to display the image.  • The item without image stored cannot be selected. • The image names are each displayed in 16 characters or less. |  |  |
|                           | To switch the image displayed Use the ▲/▼ buttons.  To return to the menu Press the ◀ button on the remote control.                                                                                                    |  |  |
|                           | To erase the image displayed and its source file in the projector.  (1) Press the RESET button on the remote control while displaying an image to display the MY IMAGE DELETE menu.                                                                                                    |  |  |
|                           | (2) Press the ▶ button to perform to erase.  To stop erasing, press the ◀ button.                                                                                                    |  |  |
| AMX D.D.                  | Use the ▲/▼ buttons to turn the AMX Device Discovery on/off.  ON ⇔ OFF                                                                                                    |  |  |
| (AMX Device<br>Discovery) | When ON is selected, the projector can be detected by controllers of AMX connected to the same network. For the details of AMX Device Discovery, visit the AMX web site. <u>URL: http://www.amx.com/</u>                                                                                                    |  |  |

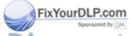

| Item        | Description                                                                                                    |  |  |
|-------------|----------------------------------------------------------------------------------------------------|--|--|
|             | Selecting this item displays the NETWORK_INFORMATION dialog for confirming the network settings.                                                                                                    |  |  |
| INFORMATION | ● NETWORK_INFORMATION  PROJECTOR NAME IP ADDRESS IP . 188. 1, 254 SUBNET MASK DEFAULT GATEWAY DNS SERVER ACA ADDRESS TIME DIFFERENCE DATE AND TIME  Projector_Name Projector_Name 192. 168. 1, 254 Co. 0. 0. 0. 0. 0. 0. 0. 0. 0. 0. 0. 0. 0. 0. 0. 0. 0. 0. 0. 0. 0. 0. 0. 0. 0. 0. 0. 0. 0. 0. 0. 0. 0. 0. 0. 0. 0. 0. 0. 0. 0. 0. 0. 0. 0. 0. 0. 0. 0. 0. 0. 0. 0. 0. 0. 0. 0. 0. 0. 0. 0. 0. 0. 0. 0. 0                                                                                                    |  |  |
|             | <ul> <li>Only the first 16 characters of the projector neme are displayed.</li> <li>Nothing (blank) is shown in the "PROJECTOR NAME" field until you setup the item (□53).</li> <li>When the voltage level of the battery for the built in clock decreases, the set time may become incorrect even though accurate date and time are input. Replace the battery suitably (□66).</li> <li>IP ADDRESS, SUBNET MASK and DEFAULT GATEWAY indicate "0.0.0.0" when DHCP is ON and the projector has not gotten address from DHCP server.</li> </ul> |  |  |
|             | Executing this item restarts and initializes the network functions. Choose the RESTART EXECUTE using the button ▶.                                                                                                    |  |  |
|             | * SERVICE  RESTART EXECUTE  RETURN                                                                                                    |  |  |
| SERVICE     | Then use the button ▶ to execute.  A RESTART  CANCEL  OK                                                                                                    |  |  |
|             | Network will be once cut off when choose restart.  If DHCP is selected on, IP address may be changed.  After selecting RESTART EXECUTE, NETWORK menu may not be controlled approx. 30 seconds.                                                                                                    |  |  |

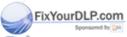

### SECURITY menu

This projector is equipped with security functions. From the SECURITY menu, items shown in the table below can be performed.

To use SECURITY menu: User registration is required before using the security functions.

#### **Enter the SECURITY menu**

Use the ▲/▼ buttons on the SECURITY menu to select ENTER PASSWORD and press the ▶ button. The ENTER PASSWORD box will be displayed.

- Use the ▲/▼/◄/▶ buttons to enter the registered password. The factory default password is 9676. This password can be changed (□below). Move the cursor to the right side of the ENTER PASSWORD box and press the ▶ button to display the SECURITY menu.
  - It is strongly recommended the factory default password to be changed as soon as possible.
  - If an incorrect password is input, the ENTER PASSWORD box will be displayed again. If incorrect password is input 3 times, the projector will turn off. Afterwards the projector will turn off every time an incorrect password is input.
- 3. Items shown in the table below can be performed.

#### If you have forgotten your password

- (1). While the ENTER PASSWORD box is displayed, press and hold the RESET button on the remote control for about 3 seconds or press and hold the INPUT button for 3 seconds while pressing the ▶ button on the projector.
- (2). The 10 digit Inquiring Code will be displayed. Contact your dealer with the 10 digit Inquiring Code. Your password will be sent after your user registration information is confirmed.
- If there is no key input for about 55 seconds while the Inquiring Code is displayed, the menu will close. If necessary, repeat the process from (1).

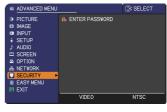

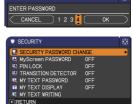

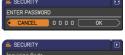

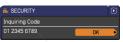

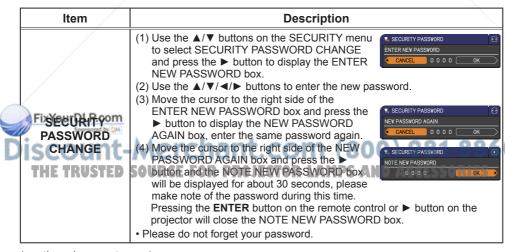

| Item                                                  | Description                                                                                                    |
|-------------------------------------------------------|----------------------------------------------------------------------------------------------------|
|                                                       | The MyScreen PASSWORD function can be used to prohibit access to the MyScreen function and prevent the currently registered MyScreen image from being overwritten.                                                                                                    |
|                                                       | 1 Turning on the MyScreen PASSWORD  1-1 Use the ▲/▼ buttons on the SECURITY menu to select MyScreen PASSWORD and press the ▶ button to display the MyScreen PASSWORD on/ off menu.                                                                                                   |
|                                                       | 1-2 Use the ▲/▼ buttons on the MyScreen PASSWORD on/off menu to select ON. The ENTER NEW PASSWORD box (small) will be displayed.  # MyScreen PASSWORD ENTER NEW PASSWORD  ENTER NEW PASSWORD                                                                                         |
|                                                       | 1-3 Use the ▲/▼/◄/▶ buttons to enter the password. Move the cursor to the right side of the ENTER NEW PASSWORD box (small) and press the ▶ button to display the NEW PASSWORD AGAIN box, enter the same PASSWORD again.                                                              |
|                                                       | 1-4 Move the cursor to the right side of the NEW PASSWORD AGAIN box and press the ▶ button to display the NOTE NEW PASSWORD box for about 30 seconds, please make note of the password during this time.                                                                             |
| MyScreen<br>PASSWORD                                  | Pressing the <b>ENTER</b> button on the remote control or ▶ button on the projector will return to MyScreen PASSWORD on/off menu.  When a password is set for MyScreen:                                                                                                    |
| , , , , , , , , , , , , , , , , , , ,                 | The MyScreen registration function (and menu) will be unavailable. The MyScreen Lock menu will be unavailable. The START UP setting will be locked on MyScreen (and the menu will be unavailable). Turning the MyScreen PASSWORD off will allow normal operation of these functions. |
|                                                       | Please do not forget your MyScreen PASSWORD.                                                                                                    |
|                                                       | 2 Turning off the MyScreen PASSWORD 2-1 Follow the procedure in 1-1 to display the MyScreen PASSWORD on/off menu.                                                                                                    |
| F. V. DI B.                                           | 2-2 Select OFF to display the ENTER PASSWORD box (large). Enter the registered password and the screen will return to the MyScreen PASSWORD on/off menu.  PM MyScreen PASSWORD O1 2345 6783 CANCEL 0 0 0 0 0 0 0 0 0 0 0 0 0 0 0 0 0 0 0                                             |
| FixYourDLP.com Sponsored by [M]  ISCOUNT- THE TRUSTED | If an incorrect PASSWORD is input, the menu will close. If necessary, repeat the process from 2-1.  3 If you have forgotten your password 3-1 Follow the procedure in 1-1 to display the MyScreen PASSWORD on/off menu.                                                              |
|                                                       | menu. 3-2 Select OFF to display the ENTER PASSWORD box (large). The 10 digit Inquiring Code will be displayed inside the box. 3-3 Contact your dealer with the 10 digit Inquiring Code. Your password will be sent after your user registration information is confirmed.            |

| Item                            | Description                                                                                                    |  |  |
|---------------------------------|----------------------------------------------------------------------------------------------------|--|--|
|                                 | PIN LOCK is a function which prevents the projector from being used unless a registered Code is input.                                                                                                    |  |  |
|                                 | 1 Turning on the PIN LOCK  1-1 Use the ▲/▼ buttons on the SECURITY menu to select PIN LOCK and press the ▶ button or the ENTER button to display the PIN LOCK on/off menu.                                                                                                    |  |  |
|                                 | 1-2 Use the ▲/▼ buttons on the PIN LOCK on/ off menu to select ON and the Enter PIN Code box will be displayed.  2. In the All PIN LOCK on/ Code box will be displayed.                                                                                                    |  |  |
|                                 | 1-3 Input a 4 part PIN code using the ▲/▼/◄/▶,  COMPUTER or INPUT button.  The PIN Code again box will appear. Reenter the same PIN code. This will complete the PIN code registration.  • If there is no key input for about 55 seconds                                                                                                    |  |  |
|                                 | while the Enter PIN Code box or the PIN Code again box is displayed, the menu will close. If necessary, repeat the process from 1-1.  Afterwards, anytime the projector is restarted after AC power is turned off                                                                                                    |  |  |
| PIN LOCK                        | the Enter PIN Code box will be displayed. Enter the registered PIN code. The projector can be used after entering the registered PIN code. If an incorrect PIN code is input, the Enter PIN code box will be displayed again. If an incorrect PIN Code is input 3 times, the projector will turn off. Afterwards the projector will turn off every time an incorrect PIN code is input. The projector will also turn off if there is no key input for about 5 minutes while the Enter PIN code box is displayed.  This function will activate only when the projector is started after AC power is turned off. |  |  |
|                                 | Please do not forget your PIN code.                                                                                                    |  |  |
| /                               | 2 Turning off the PIN LOCK 2-1 Follow the procedure in 1-1 to display the PIN LOCK on/off menu. 2-2 Use the ▲/▼ buttons to select OFF and the Enter PIN Code box will be displayed.                                                                                                    |  |  |
|                                 | Enter the registered PIN code to turn the PIN LOCK function off.  If an incorrect PIN Code is input 3 times, the menu will close.                                                                                                    |  |  |
|                                 | 3 If you have forgotten your PIN Code 3-1 While the Enter PIN Code box is displayed, press and hold the RESET button for three seconds or press and hold the INPUT button for 3 seconds while pressing the ▶ button on the projector.  The 10 digit Inquiring Code will be displayed.                                                                                                    |  |  |
| FixYourDLP.com Sporssared by DM | • If there is no key input for about 5 minutes while the Inquiring Code is displayed, the projector will turn off.  3-2 Contact your dealer with the 10 digit Inquiring Code. Your PIN Code will                                                                                                    |  |  |
| iscount-                        | be sent after your user registration information is confirmed.                                                                                                    |  |  |

THE TRUSTED SOURCE FOR PROJECTOR LAMPS AND ACCESSORIES

| Item                                                | Description                                                                                                    |
|-----------------------------------------------------|----------------------------------------------------------------------------------------------------|
|                                                     | If this function is set to ON when the vertical angle of the projector or MIRROR setting at which the projector is turned on is different than the previously recorded, the TRANSITION DETECTOR ON alarm will be displayed and the projector will not display the input signal.  • To display the signal again, set this function OFF.  • After about 5 minutes of displaying the TRANSITION DETECTOR ON alarm, the lamp will turn off.  • Keystone adjustment feature has been prohibited as long as the Transition Detector function is on.                                                                                                    |
|                                                     | 1 Turning on the TRANSITION DETECTOR  1-1 Use the ▲/▼ buttons on the SECURITY menu to select TRANSITION DETECTOR and press the ▶ or the ENTER button to display the TRANSITION DETECTOR on/off menu.  1-2 Use the ▲/▼ buttons on the TRANSITION DETECTOR on/off menu to select ON. Select ON and the current angle and MIRROR setting will be recorded. The ENTER NEW PASSWORD box (small) will be displayed.  1-3 Use the ▲/▼/◄/▶ buttons to enter a password. Move the cursor to the right side of the ENTER NEW PASSWORD box (small) and press the ▶ button to display the NEW PASSWORD AGAIN box, enter the same                                                        |
| TRANSITION DETECTOR                                 | PASSWORD AGAIN box, enter the same password again.  1-4 Move the cursor to the right side of the NEW PASSWORD AGAIN box and press the ▶ button to display the NOTE NEW PASSWORD box for about 30 seconds, please make note of the password during this time.  Pressing the ENTER button on the remote control or the ▶ button on the projector will return to the TRANSITION DETECTOR on/off menu.  • Please do not forget your TRANSITION DETECTOR password.  • This function will activate only when the projector is started after turning off the AC power.  • This feature may not function properly if the projector is not in a stable position when ON is selected. |
| FixYourDLP.com Sponsored by MA ISCOUNT- THE TRUSTED | 2 Turning off the TRANSITION DETECTOR 2-1 Follow the procedure in 1-1 to display the TRANSITION DETECTOR on/off menu. 2-2 Select OFF to display the ENTER PASSWORD box (large). Enter the registered password and the screen will return to the TRANSITION DETECTOR on/off menu.  If an incorrect password is input, the menu will Close. If necessary, repeat the process from 2.1 AND ACC (large)                                                                                                    |
|                                                     | 3 If you have forgotten your password 3-1 Follow the procedure in 1-1 to display the TRANSITION DETECTOR on/off menu. 3-2 Select OFF to display the ENTER PASSWORD box (large). The 10 digit Inquiring Code will be displayed inside the box. 3-3 Contact your dealer with the 10 digit Inquiring Code. Your password will be sent after your user registration information is confirmed.                                                                                                    |

| Item                           | Description                                                                                                    |
|--------------------------------|----------------------------------------------------------------------------------------------------|
|                                | The MY TEXT PASSWORD function can prevent the MY TEXT from being overwritten. When the password is set for the MY TEXT;  • The MY TEXT DISPLAY menu will be unavailable, which can prohibit changing the DISPLAY setting.  • The MY TEXT WRITING menu will be unavailable, which can prevent the MY TEXT from being overwritten. |
|                                | 1 Turning on the MY TEXT PASSWORD  1-1 Use the ▲/▼ buttons on the SECURITY menu to select the MY TEXT PASSWORD and press the ▶ button to display the MY TEXT PASSWORD on/off menu.                                                                                                    |
|                                | 1-2 Use the ▲/▼ buttons on the MY TEXT  PASSWORD on/off menu to select ON. The  ENTER NEW PASSWORD box (small) will  be displayed.  1-3 Use the ▲/▼/◄/▶ buttons to enter the  password. Move the cursor to the right side                                                                                                    |
|                                | of the ENTER NEW PASSWORD box (small) and press the ▶ button to display the NEW PASSWORD AGAIN box, and then enter the same password again.  1-4 Move the cursor to the right side of the                                                                                                    |
| MY TEXT<br>PASSWORD            | NEW PASSWORD AGAIN box and press  button to display the NOTE NEW PASSWORD box for about 30 seconds, then please make note of the password during this time.                                                                                                    |
|                                | Pressing the <b>ENTER</b> button on the remote control or ▶ button on the projector will return to the MY TEXT PASSWORD on/off menu.                                                                                                    |
|                                | 2 Turning off the MY TEXT PASSWORD 2-1 Follow the procedure in 1-1 to display the MY TEXT PASSWORD on/off menu.                                                                                                    |
|                                | 2-2 Select OFF to display the ENTER PASSWORD box (large). Enter the registered password and the screen will return to the MY TEXT PASSWORD on/off menu.  W MY TEXT PASSWORD  INQUIRING COMB  ON CANCEL 0 0 0 0 0 0 0 0 0 0 0 0 0 0 0 0 0 0 0                                                                                     |
|                                | If an incorrect password is input, the menu will close.  If necessary, repeat the process from 2-1                                                                                                    |
| FixYourDLP.com Sponsored by DM | 3 If you have forgotten your password 3-1 Follow the procedure in 1-1 to display the MY TEXT PASSWORD on/off menu.                                                                                                    |
| iscount-                       | 3-2 Select OFF to display the ENTER PASSWORD box (large). The 10 digit inquiring code will be displayed inside the box.      3-3 Contact your dealer with the 10 digit inquiring code. Your password will                                                                                                    |
| THE TRUSTED                    | be sent after your user registration information is confirmed.                                                                                                    |
| (continued on next p           | age)                                                                                                    |

| Item                                            | Description                                                                                                    |  |  |
|-------------------------------------------------|----------------------------------------------------------------------------------------------------|--|--|
| MY TEXT<br>DISPLAY                              | (1) Use the ▲/▼ buttons on the SECURITY menu to select the MY TEXT DISPLAY and press the ▶ button to display the MY TEXT DISPLAY on/off menu.  (2) Use the ▲/▼ buttons on the MY TEXT DISPLAY on/off menu to select on or off.  ON ⇔ OFF  When it is set ON, the MY TEXT will be displayed on the START UP screen and the INPUT_INFORMATION when the INFORMATION on the SERVICE menu is chosen.  • This function is available only when the MY TEXT PASSWORD function is set to the OFF.                                                                                                    |  |  |
| MY TEXT WRITING  FixYourDLP.com Sponsored by WA | (1) Use the ▲/▼ buttons on the SECURITY menu to select the MY TEXT WRITING and press the ▶ button. The MY TEXT WRITING dialog will be displayed.  (2) The current MY TEXT will be displayed on the first 3 lines. If not yet written, the lines will be blank.  Use the ▲/▼/◄/▶ buttons and the ENTER or INPUT button to select and enter characters. To erase 1 character at one time, press the RESET button or press the ◄ and INPUT button at the same time. Also if you move the cursor to DELETE or ALL CLEAR on screen and press the ENTER or INPUT button, 1 character or all characters will be erased. The MY TEXT can be input up to 24 characters on each line.  (3) To change an already inserted character, press the ▲/▼ buttons to move the cursor to one of the first 3 lines, and use the ◄/▶ buttons to move the cursor on the character to be changed.  After pressing the ENTER or INPUT button, the character is selected. Then, follow the same procedure as described at the item (2) above.  (4) To finish entering text, move the cursor to the OK on screen and press the ▶, ENTER or INPUT button. To revert to the previous MY TEXT without saving changes, move the cursor to the CANCEL on screen and press the ◄, ENTER or INPUT button.  * The MY TEXT WRITING function is available only when the MY TEXT S. |  |  |

#### Maintenance

## Replacing the lamp

A lamp has finite product life. Using the lamp for long periods of time could cause the pictures darker or the color tone poor. Note that each lamp has a different lifetime, and some may burst or burn out soon after you start using them. Preparation of a new lamp and early replacement are recommended. To prepare a new lamp, make contact with your dealer and tell the lamp type number.

Type number: DT01021

## Replacing the lamp

- 1 Turn the projector off, and unplug the power cord. Allow the projector to cool for at least 45 minutes.
- 2. Prepare a new lamp. If the projector is mounted on a ceiling, or if the lamp has broken, also ask the dealer to replace the lamp.

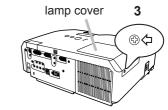

### In case of replacement by yourself, follow the following procedure.

- 3. Loosen the screw (marked by arrow) of the lamp cover and then slide and lift the lamp cover to the side to remove it.
- 4 Loosen the 3 screws (marked by arrow) of the lamp, and slowly pick up the lamp by the handles. **Never** loosen any other screws.
- 5. Insert the new lamp, and retighten firmly the 3 screws of the lamp that are loosened in the previous process to lock it in place.
- 6. While putting the interlocking parts of the lamp cover and the projector together, slide the lamp cover back in place. Then firmly fasten the screw of the lamp cover.
- 7. Turn the projector on and reset the lamp time using the LAMP TIME item in the OPTION menu.
  - (1) Press the **MENU** button to display a menu.
  - (2) Point at the ADVANCED MENU in the menu using the ▼/▲ button, then press the ▶ button.
  - (3) Point at the OPTION in the left column of the menu using the ▼/▲ button, then press the ▶ button.
  - (4) Point at the LAMP TIME using the ▼/▲ button, then press the ▶ button. A dialog will appear.
  - (5) Press the ▶ button to select "OK" on the dialog. It performs resetting the lamp time.

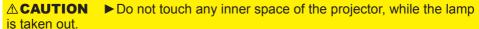

**NOTE** • Please reset the lamp time only when you have replaced the lamp, for a suitable indication about the lamp.

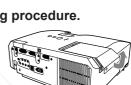

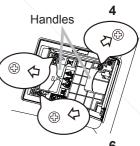

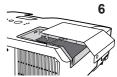

#### Replacing the lamp (continued)

## Lamp warning

## A HIGH VOLTAGE

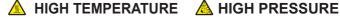

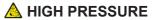

**↑ WARNING** ► The projector uses a high-pressure mercury glass lamp. The lamp can break with a loud bang, or burn out, if jolted or scratched, handled while hot, or worn over time. Note that each lamp has a different lifetime, and some may burst or burn out soon after you start using them. In addition, when the bulb bursts, it is possible for shards of glass to fly into the lamp housing, and for gas containing mercury to escape from the projector's vent holes.

- ▶ About disposal of a lamp: This product contains a mercury lamp; do not put it in a trash. Dispose of it in accordance with environmental laws.
- For lamp recycling, go to www.lamprecycle.org (in the US).
- For product disposal, consult your local government agency or www.eiae.org (in the US) or www.epsc.ca (in Canada). For more information, call your dealer.

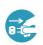

 If the lamp should break (it will make a loud bang when it does). unplug the power cord from the outlet, and make sure to request a replacement lamp from your local dealer. Note that shards of glass could damage the projector's internals, or cause injury during handling, so please do not try to clean the projector or replace the lamp yourself.

the plug from the power outlet

- Disconnect If the lamp should break (it will make a loud bang when it does), ventilate the room well, and make sure not to breathe the gas that comes out of the projector vents, or get it in your eyes or mouth.
  - Before replacing the lamp, turn the projector off and unplug the power cord, then wait at least 45 minutes for the lamp to cool sufficiently. Handling the lamp while hot can cause burns, as well as damaging the lamp.
  - Never unscrew except the appointed (marked by an arrow) screws.

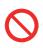

- Do not open the lamp cover while the projector is suspended from a ceiling. This is dangerous, since if the lamp's bulb has broken, the shards will fall out when the cover is opened. In addition, working in high places is dangerous, so ask your local dealer to have the lamp replaced even if the bulb is not broken.
- Do not use the projector with the lamp cover removed. At the lamp replacing, make sure that the screws are screwed in firmly. Loose FixYour screen could result in damage or injury.
  - Use only the lamp of the specified type.
  - If the lamp breaks soon after the first time it is used, it is possible that there are electrical problems elsewhere besides the lamp. If this happens, consult your local dealer or a service representative.
  - Handle with care: jolting or scratching could cause the lamp bulb to burst during use.
  - Using the lamp for long periods of time, could cause it dark, not to light up or to burst. When the pictures appear dark, or when the color tone is poor, please replace the lamp as soon as possible. Do not use old (used) lamps; this is a cause of breakage.

## Cleaning and replacing the air filter

The air filter unit of this projector consists of a filter cover, two kinds of filters, and a filter frame. The new double large filters system is expected to function longer. However, please check and clean it periodically to keep ventilation needed for normal operation of the projector.

When the indicators or a message prompts you to clean the air filter, comply with it as soon as possible. Replace the filters when they are damaged or too soiled. To prepare new filters, make contact with your dealer and tell the following type number.

Type number: MU06481 (Filter set)

When you replace the lamp, please replace the air filter. An air filter of specified type will come together with a replacement lamp for this projector.

- 1. Turn the projector off, and unplug the power cord. Allow the projector to sufficiently cool down.
- **9** Use a vacuum cleaner on and around the filter cover.
- 3. While supporting the projector with one hand, use your other hand to pull the filter cover forward in the direction of the arrow.
- 4. Use a vacuum cleaner for the filter vent of the projector and the outer side of the filter unit.
- **5** Take the filters out while holding the filter cover.
- 6. Use a vacuum cleaner on both sides of the filters. When vacuuming up the fine meshed filter, hold it so it will not be sucked in. If the filters are damaged or heavily soiled, replace them with the new ones.
- 7. Put the filters back into the filter cover.
  Put the coarse meshed filter into a filter cover first. Then put the fine meshed filter on the coarse meshed one, turning its stitched side up.

FixPutitberittemunit back into the projector.

iscount-Merchant.com (80 Filter (coarse meshed)
THE TRUSTED SOURCE FOR PROJECTOR LAMPS Affilter (fine meshed) is

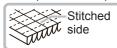

Filter cover

Filter unit

Filter cover

#### Cleaning and replacing the air filter (continued)

- 9. Turn the projector on and reset the filter time using the FILTER TIME item in the EASY MENU.
  - (1) Press the **MENU** button to display a menu.
  - (2) Point at the FILTER TIME using the ▼/▲ button, then press the ▶ button. A dialog will appear.
  - (3) Press the ▶ button to select "OK" on the dialog. It performs resetting the filter time.

▲ WARNING ► Before taking care of the air filter, make sure the power cable is not plugged in, then allow the projector to cool sufficiently. Taking care of the air filter in a high temperature state of the projector could cause an electric shock, a burn or malfunction to the projector.

▶ Use only the air filter of the specified type. Do not use the projector without the air filter or the filter cover. It could result in a fire or malfunction to the projector.
▶ Clean the air filter periodically. If the air filter becomes clogged by dust or the like, internal temperatures rise and could cause a fire, a burn or malfunction to the projector.

**NOTE** • Please replace the air filter when it is damaged or heavily soiled.

- When you replace the projection lamp, please replace the air filter. An air filter of specified type will come together with a replacement lamp for this projector.
- Please reset the filter time only when you have cleaned or replaced the air filter, for a suitable indication about the air filter.
- The projector may display the message such as "CHECK THE AIR FLOW" or turn off the projector, to prevent the internal heat level rising.

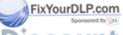

## Replacing the internal clock battery

This projector has internal clock that uses a battery. When the clock of the network function does not work correctly, please try solution by replacement of the battery:

HITACHI MAXELL, part number CR2032 or CR2032H.

- 1. Turn the projector off, and unplug the power cord. Allow the projector to cool sufficiently.
- 2. After making sure that the projector has cooled adequately, pull the slot cover forward, pushing slightly its edge up, and remove it from the projector.
- 3. Remove the battery case.
  Hold the battery case gutter by finger nail or other thing and pull out the battery case slowly from the battery slot.
  While the projector is installed upside down, such as a ceiling mount, please remember the battery will drop down as soon as pulling the battery case out.
- ▲ Take the old battery out from the battery case.
- Replace a new battery.
   Put a new battery into battery case. Please make sure that the + is facing upward. Insert the battery case slowly into the battery slot until you hear the snap.
- Close the slot cover.

  Replace the slot cover by reversing the procedure used when removing the cover.

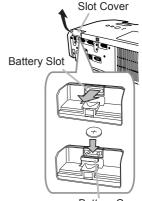

Battery Case

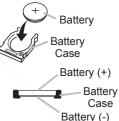

**NOTE** • The internal clock will be initialized by removing the battery. For setting the clock, see **the User's Manual - Network Guide**.

**△WARNING** ► Be careful of handling a battery, as a battery can cause explosion, cracking or leakage, which could result in a fire, an injury, and environment pollution.

- Use only the specified and perfect battery. Do not use a battery with damage, such as a scratch, a dent, rust or leakage.
- When replacing the battery, replace it with a new battery.
- When a battery leaked, wipe the leakage out well with a waste cloth. If the leakage adhered to your body, immediately rinse it well with water. When a battery leaked in the battery holder, replace the batteries after wiping the leakage out.
- Make sure the plus and minus terminals are correctly aligned when loading a battery.
- Do not work on a battery; for example recharging or soldering.
- Keep a battery in a dark, cool and dry place. Never expose a battery to a fire or water.
- Keep a battery away from children and pets. Be careful for them not to swallow a battery.
- Obey the local laws on disposing a battery.

#### Other care

#### Inside of the projector

In order to ensure the safe use of your projector, please have it cleaned and inspected by your dealer about once every year.

#### Caring for the lens

If the lens is flawed, soiled or fogged, it could cause deterioration of display quality. Please take care of the lens, being cautious of handling.

- 1. Turn the projector off, and unplug the power cord. Allow the projector to cool sufficiently.
- 2. After making sure that the projector is cool adequately, lightly wipe the lens with a commercially available lens-cleaning wipe. Do not touch the lens directly with your hand.

#### Caring for the cabinet and remote control

Incorrect care could have adverse influence such as discoloration, peeling paint, etc.

- 1. Turn the projector off, and unplug the power cord. Allow the projector to cool sufficiently.
- 2. After making sure that the projector is cool adequately, lightly wipe with gauze or a soft cloth.

If the projector is extremely dirty, dip soft cloth in water or a neutral cleaner diluted in water, and wipe lightly after wringing well. Then, wipe lightly with a soft, dry cloth.

- ▲ **WARNING** ► Before caring, make sure the power cord is not plugged in, and then allow the projector to cool sufficiently. The care in a high temperature state of the projector could cause a burn and/or malfunction to the projector.
- ▶ Never try to care for the inside of the projector personally. Doing is so dangerous.
- ▶ Avoid wetting the projector or inserting liquids in the projector. It could result in a fire, an electric shock, and/or malfunction to the projector.
- Do not put anything containing water, cleaners or chemicals near the projector.
   Do not use aerosols or sprays.
- CAUTION Please take right care of the projector according to the following. Incorrect care could cause not only an injury but adverse influence such as discoloration, peeling paint, etc.
  - ▶ Do not use cleaners or chemicals other than those specified in this manual.
  - ► Do not polish or wipe with hard objects.

**NOTICE** ► Do not directly touch the lens surface with hands.

## Troubleshooting

If an abnormal operation should occur, stop using the projector immediately.

▲ WARNING ► Never use the projector if abnormal operations such as smoke, strange odor, excessive sound, damaged casing or elements or cables, penetration of liquids or foreign matter, etc. should occur. In such cases, immediately disconnect the power plug from the power outlet. After making sure that the smoke or odor has stopped, contact to your dealer or service company.

Otherwise if a problem occurs with the projector, the following checks and measures are recommended before requesting repair.

If this does not resolve the problem, please contact your dealer or service company. They will tell you what warranty condition is applied.

## **Related messages**

When some message appears, check and cope with it according to the following table. Although these messages will be automatically disappeared around several minutes, it will be reappeared every time the power is turned on.

| Message                                                                                                    | Description                                                                                                    |
|----------------------------------------------------------------------------------------------------|----------------------------------------------------------------------------------------------------|
| COMPUTER IN 1 NO INPUT IS DETECTED                                                                                                    | There is no input signal. Please confirm the signal input connection, and the status of the signal source.                                                                                                    |
| COMPUTER IN 1 SYNC IS OUT OF RANGE fill 123kHz fill 123Hz                                                                                            | The horizontal or vertical frequency of the input signal is not within the specified range.  Please confirm the specs for your projector or the signal source specs.                                                                                                    |
| COMPUTER IN 1 INVALID SCAN FREQ.                                                                                                    | An improper signal is input. Please confirm the specs for your projector or the signal source specs.                                                                                                    |
| CHECK THE AIR FLOW  FIXYOURDLP.com  Sponsored by DM                                                                                                  | The internal temperature is rising.  Please turn the power off, and allow the projector to cool down at least 20 minutes. After having confirmed the following items, please turn the power ON again.  • Is there blockage of the air passage aperture?  • Is the air filter dirty?  • Does the peripheral temperature exceed 35°C?  If the same indication is displayed after the remedy, please set FAN SPEED of the SERVICE item in the OPTION menu to HIGH. |
| FOUGHS PASSED AFTER THE LAST FILTER CHECK.  FILTER MAINTENANCE IS ESSENTIAL TO REMOVE WARNING MESSAGE, RESET FILTER TIMER.  SEE MANUAL FURTHER INFO. | A note of precaution when cleaning the air filter. Please immediately turn the power off, and clean or change the air filter referring to the "Cleaning and replacing the air filter" section of this manual. After you have cleaned or changed the air filter, please be sure to reset the filter timer (144).                                                                                                    |

# Regarding the indicator lamps

When operation of the **LAMP**, **TEMP** and **POWER** indicators differs from usual, check and cope with it according to the following table.

| POWER indicator                                | LAMP indicator                    | TEMP indicator                        | Description                                                                                                    |
|------------------------------------------------|-----------------------------------|---------------------------------------|----------------------------------------------------------------------------------------------------|
| Lighting In Orange                             | Turned <b>off</b>                 | Turned <b>off</b>                     | The projector is in a standby state. Please refer to the section "Power on/off".                                                                                                    |
| Blinking<br>In <b>Green</b>                    | Turned <b>off</b>                 | Turned <b>off</b>                     | The projector is warming up. Please wait.                                                                                                    |
| Lighting<br>In <b>Green</b>                    | Turned <b>off</b>                 | Turned <b>off</b>                     | The projector is in an on state. Ordinary operations may be performed.                                                                                                    |
| Blinking<br>In <b>Orange</b>                   | Turned <b>off</b>                 | Turned <b>off</b>                     | The projector is cooling down. Please wait.                                                                                                    |
| Blinking<br>In <b>Red</b>                      | (discre-<br>tionary)              | (discre-<br>tionary)                  | The projector is cooling down. A certain error has been detected. Please wait until POWER indicator finishes blinking, and then perform the proper measure using the item descriptions below.                                                                                                    |
| Blinking<br>In Red<br>or<br>Lighting<br>In Red | Lighting<br>In Red                | Turned <b>off</b>                     | The lamp does not light, and there is a possibility that interior portion has become heated.  Please turn the power off, and allow the projector to cool down at least 20 minutes. After the projector has sufficiently cooled down, please make confirmation of the following items, and then turn the power on again.  • Is there blockage of the air passage aperture?  • Is the air filter dirty?  • Does the peripheral temperature exceed 35°C?  If the same indication is displayed after the remedy, please change the lamp referring to the section "Replacing the lamp". |
| Blinking In Red or Lighting In Red FixYourDL   |                                   | Turned <b>off</b>                     | The lamp cover has not been properly fixed. Please turn the power off, and allow the projector to cool down at least 45 minutes. After the projector has sufficiently cooled down, please make confirmation of the attachment state of the lamp cover. After performing any needed maintenance, turn the power on again. If the same indication is displayed after the remedy, please contact your dealer or service company.                                                                                                    |
| Blinking In Red or Lighting In Red             | INT-A<br>STED SO<br>Turned<br>off | Aerc<br>URCE F(<br>Blinking<br>In Red | The cooling fan is not operating. Please turn the power off, and allow the projector to cool down at least 20 minutes. After the projector has sufficiently cooled down, please make confirmation that no foreign matter has become caught in the fan, etc., and then turn the power on again.  If the same indication is displayed after the remedy, please contact your dealer or service company.                                                                                                    |

#### Regarding the indicator lamps (continued)

| POWER                                             | LAMP                        | TEMP                            | Description                                                                                                    |
|---------------------------------------------------|-----------------------------|---------------------------------|----------------------------------------------------------------------------------------------------|
| indicator                                         | indicator                   | indicator                       | •                                                                                                    |
| Blinking<br>In Red<br>or<br>Lighting<br>In Red    | Turned <b>off</b>           | Lighting<br>In <mark>Red</mark> | There is a possibility that the interior portion has become heated.  Please turn the power off, and allow the projector to cool down at least 20 minutes. After the projector has sufficiently cooled down, please make confirmation of the following items, and then turn the power on again.  Is there blockage of the air passage aperture?  Is the air filter dirty?  Does the peripheral temperature exceed 35°C?  If the same indication is displayed after the remedy, please set FAN SPEED of SERVICE item in OPTION menu to HIGH (446). |
| Lighting<br>In Green                              |                             |                                 | It is time to clean the air filter.  Please immediately turn the power off, and clean or change the air filter referring to the section "Cleaning and replacing the air filter". After cleaning or changing the air filter, please be sure to reset the filter timer.  After the remedy, reset the power to ON.                                                                                                    |
| Lighting<br>In Green                              | Alternative blinking in Red |                                 | There is a possibility that the interior portion has become overcooled.  Please use the unit within the usage temperature parameters (5°C to 35°C).  After the treatment, reset the power to ON.                                                                                                    |
| Blinking In<br>Green for<br>approx. 3<br>seconds. | Turned <b>off</b>           | Turned <b>off</b>               | At least 1 Power ON schedule is saved to the projector. Please refer to "Schedule Settings" section of User's Manual - Network Guide.                                                                                                    |

**NOTE** • When the interior portion has become overheated, for safety purposes, the projector is automatically shut down, and the indicator lamps may also be turned off. In such a case, disconnect the power cord, and wait at least 45 minutes. After the projector has sufficiently cooled down, please make confirmation of the attachment state of the lamp and lamp cover, and then turn the power on again.

## Shutting the projector down

ocedure (115), please push the shutdown switch using a pin or similar, and disconnect the power plug from the power outlet. Before turning it on again, wait at least 10 minutes to make the projector cool down enough.

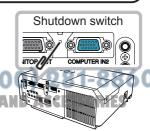

## **Resetting all settings**

When it is hard to correct some wrong settings, the FACTORY RESET function of SERVICE item in OPTION menu (\$\subseteq\$50\$) can reset all settings(except LANGUAGE, FILTER TIME, LAMP TIME, FILTER MESSAGE, NETWORK and SECURITY settings and etc.) to the factory default.

## Phenomena that may be easy to be mistaken for machine defects

About the phenomenon confused with a machine defect, check and cope with it according to the following table.

| Phenomenon                                       | Cases not involving a machine defect                                                                                                    | Reference page |  |
|--------------------------------------------------|----------------------------------------------------------------------------------------------------|----------------|--|
| Power does not come on.                          | The electrical power cord is not plugged in. Correctly connect the power cord.                                                                                                    |                |  |
|                                                  | The main power source has been interrupted during operation such as by a power outage (blackout), etc. Please disconnect the power plug from the power outlet, and allow the projector to cool down at least 10 minutes, then turn the power on again.                                                                                                    | 12, 15         |  |
|                                                  | Either there is no lamp and/or lamp cover, or either of these has not been properly fixed.  Please turn the power off and disconnect the power plug from the power outlet, and allow the projector to cool down at least 45 minutes. After the projector has sufficiently cooled down, please make confirmation of the attachment state of the lamp and lamp cover, and then turn the power on again. | 62, 63         |  |
| Neither sounds<br>nor pictures are<br>outputted. | The signal cables are not correctly connected. Correctly connect the connection cables.                                                                                                    | 9              |  |
|                                                  | Signal source does not correctly work.  Correctly set up the signal source device by referring to the manual of the source device.                                                                                                    | _              |  |
|                                                  | The input changeover settings are mismatched. Select the input signal, and correct the settings.                                                                                                    | 16, 17         |  |
|                                                  | The BLANK function for pictures and the MUTE function for sounds are working.  AV MUTE may be active.  Refer to the item "Sound does not come out" and "No pictures are displayed" on the next page to turn off the MUTE and BLANK functions.                                                                                                    | 16, 22,<br>45  |  |

(Continued on next page)

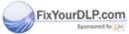

## Phenomena that may be easy to be mistaken for machine defects (continued)

| Phenomenon                              | Cases not involving a machine defect                                                                                                    |              |
|-----------------------------------------|----------------------------------------------------------------------------------------------------|--------------|
| Sound does not come out.                | The signal cables are not correctly connected.  Correctly connect the audio cables.                                                                                       | 9            |
|                                         | The MUTE function is working. Restore the sound pressing MUTE or VOLUME +/- button on the remote control.                                                                 | 16           |
|                                         | The volume is adjusted to an extremely low level. Adjust the volume to a higher level using the menu function or the remote control.                                      | 16           |
|                                         | The AUDIO SOURCE/SPEAKER setting is not correct. Correctly set the AUDIO SOURCE/SPEAKER in AUDIO menu.                                                                    | 37           |
| No pictures are<br>displayed.           | The lens cover is attached. Remove the lens cover.                                                                                                    | 3            |
|                                         | The signal cables are not correctly connected.  Correctly connect the connection cables.                                                                                  | 9            |
|                                         | The brightness is adjusted to an extremely low level. Adjust BRIGHTNESS to a higher level using the menu function.                                                        | 27           |
|                                         | The computer cannot detect the projector as a plug and play monitor.  Make sure that the computer can detect a plug and play monitor using another plug and play monitor. | 11           |
|                                         | The BLANK screen is displayed. Press BLANK button on the remote control.                                                                                                  | 22           |
| Video screen display freezes.           | The FREEZE function is working. Press FREEZE button to restore the screen to normal.                                                                                      |              |
| Colors have a faded- out appearance, or | Color settings are not correctly adjusted. Perform picture adjustments by changing the COLOR TEMP, COLOR, TINT and/or COLOR SPACE settings, using the menu functions.     | 28, 32       |
| ColorutoneRson poor processed by 12     | COLOR SPACE setting is not suitable. Change the COLOR SPACE setting to AUTO, RGB, SMPTE240, REC709 or REC601.                                                             | - <b>886</b> |

(Continued on next page) RCE FOR PROJECTOR LAMPS AND ACCESSORIES

### Phenomena that may be easy to be mistaken for machine defects (continued)

| Phenomenon                                     | Cases not involving a machine defect                                                                                                    | Reference page    |
|------------------------------------------------|----------------------------------------------------------------------------------------------------|-------------------|
| Pictures appear<br>dark.                       | The brightness and/or contrast are adjusted to an extremely low level.  Adjust BRIGHTNESS and/or CONTRAST settings to a higher level using the menu function. | 27                |
|                                                | The ECO MODE function is working. Select NORMAL for the ECO MODE item in the SETUP menu.                                                                      | 35                |
|                                                | The lamp is approaching the end of its product lifetime. Replace the lamp.                                                                                    | 62, 63            |
| Pictures appear blurry.                        | Either the focus and/or horizontal phase settings are not properly adjusted.  Adjust the focus using the focus ring, and/or H PHASE using the menu function.  | 19, 31            |
|                                                | The lens is dirty or misty. Clean the lens referring to the section "Caring for the lens".                                                                    | 67                |
| RS-232C does not work.                         | The SAVING function is working. Select NORMAL for STANDBY MODE item in the SETUP menu.                                                                        | 36                |
|                                                | The COMMUNICATION TYPE for the CONTROL port is set to NETWORK BRIDGE.  Select OFF for COMMUNICATION TYPE item in the OPTION - SERVICE - COMMUNICATION menu.   | 48                |
| Network does not work                          | The SAVING function is working. Select NORMAL for STANDBY MODE item in the SETUP menu.                                                                        | 36                |
| NETWORK<br>BRIDGE<br>function does<br>not work | The NETWORK BRIDGE function is turned off. Select NETWORK BRIDGE for COMMUNICATION TYPE item in the OPTION - SERVICE - COMMUNICATION menu.                    | 48                |
| Fischedule.con<br>function does<br>not work    | The SAVING function is working. Select NORMAL for STANDBY MODE item in the SETUP menu.                                                                        | 36<br><b>-886</b> |

### THE TRUSTED SOURCE FOR PROJECTOR LAMPS AND ACCESSORIES

**NOTE** • Although bright spots or dark spots may appear on the screen, this is a unique characteristic of liquid crystal displays, and it does not constitute or imply a machine defect.

# Specifications

## **Specification**

| Item                                                        | Specification                                                                                                    |
|-------------------------------------------------------------|----------------------------------------------------------------------------------------------------|
| Product name                                                | Liquid crystal projector                                                                                                    |
| Liquid Crystal Panel                                        | 786,432 pixels (1024 horizontal x 768 vertical)                                                                                                    |
| Lens                                                        | Zoom lens, f = 19 ~ 23 mm (approximately)                                                                                                    |
| Lamp                                                        | 210W UHP                                                                                                    |
| Speaker                                                     | 16W                                                                                                    |
| Power supply                                                | AC 100-120V/3.7A, AC220-240V/1.8A                                                                                                    |
| Power consumption                                           | 330 W                                                                                                    |
| Temperature range                                           | 5 ~ 35°C (Operating)                                                                                                    |
| Size                                                        | 317 (W) x 118 (H) x 288 (D) mm * Not including protruding parts. Please refer to the following figure.                                                                                                    |
| Weight (mass)                                               | approx. 4.0kg                                                                                                    |
| Ports                                                       | Computer input port           COMPUTER IN1         D-sub 15 pin mini x1           COMPUTER IN2         D-sub 15 pin mini x1           Computer output port         D-sub 15 pin mini x1           MONITOR OUT         D-sub 15 pin mini x1           Video input port         RCA x3           S-VIDEO         mini DIN 4 pin x1           VIDEO         RCA x1           Audio input/output port         Stereo mini x1           AUDIO IN1         Stereo mini x1           AUDIO IN2         Stereo mini x1           AUDIO OUT (R, L)         RCA x2           AUDIO OUT (R, L)         RCA x2           Others         USB-B x1           CONTROL         D-sub 9 pin x1           LAN         RJ45 x1 |
| FixYourDLP.com Optional parts to Management THE TRUSTED SOU | Lamp: DT01021 Filter set: MU06481 Mounting accessary: HAS-3010 (Bracket for ceiling mount) HAS-204L (Fixing adaptor for low ceilings) HAS-304H (Fixing adaptor for high ceilings) Soft case: CA3010 For more information please consult your dealer.SSORIES                                                                                                    |

74

## Specifications (continued)

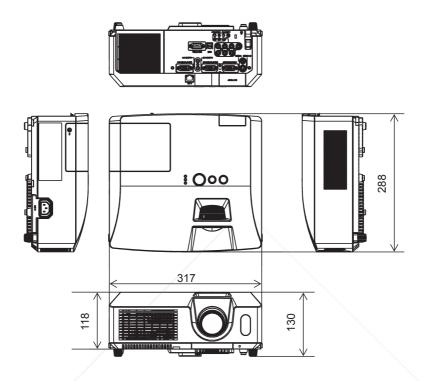

[unit: mm]

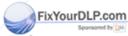

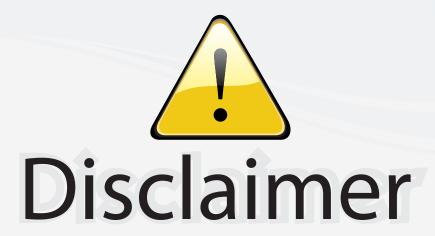

This user manual is provided as a free service by FixYourDLP.com. FixYourDLP is in no way responsible for the content of this manual, nor do we guarantee its accuracy. FixYourDLP does not make any claim of copyright and all copyrights remain the property of their respective owners.

#### About FixYourDLP.com

FixYourDLP.com (http://www.fixyourdlp.com) is the World's #1 resource for media product news, reviews, do-it-yourself guides, and manuals.

Informational Blog: http://www.fixyourdlp.com Video Guides: http://www.fixyourdlp.com/guides User Forums: http://www.fixyourdlp.com/forum

FixYourDLP's Fight Against Counterfeit Lamps: http://www.fixyourdlp.com/counterfeits

# Sponsors:

RecycleYourLamp.org – Free lamp recycling services for used lamps: http://www.recycleyourlamp.org

Lamp Research - The trusted 3rd party lamp research company: http://www.lampresearch.com

Discount-Merchant.com – The worlds largest lamp distributor: http://www.discount-merchant.com

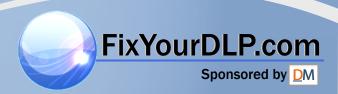